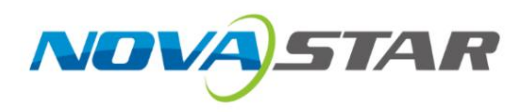

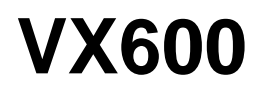

# **All-in-One-Controller**

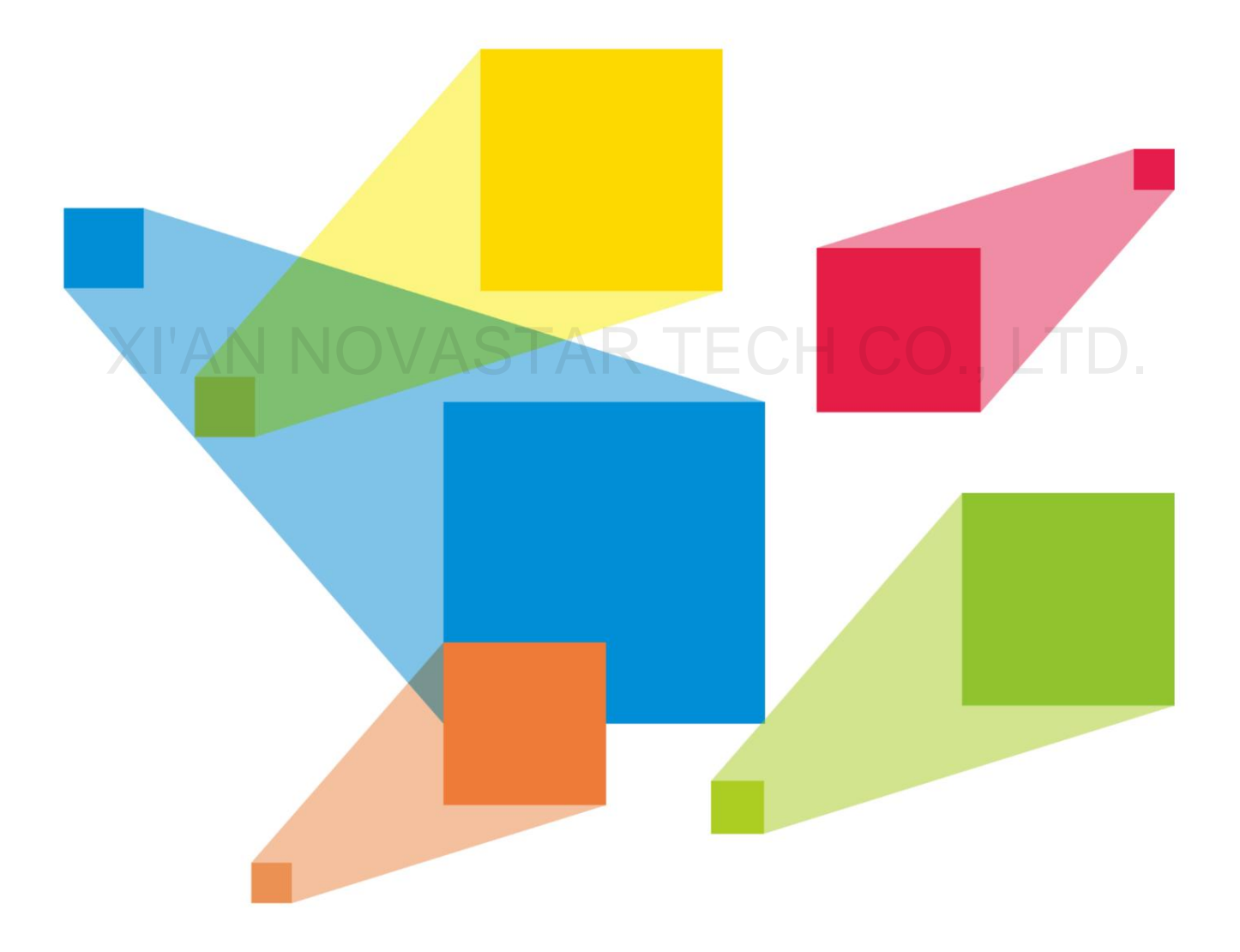

Benutzerhandbuch

# **Geschichte verändern**

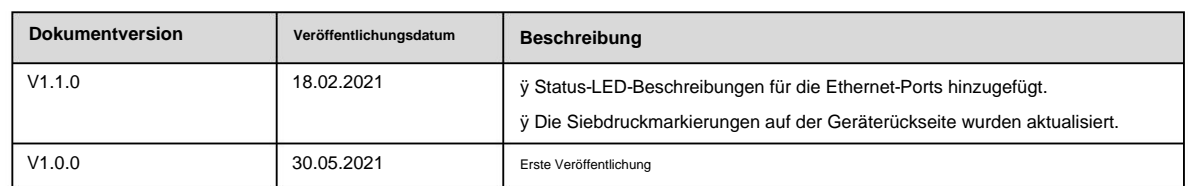

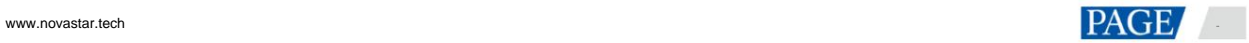

Inhalt

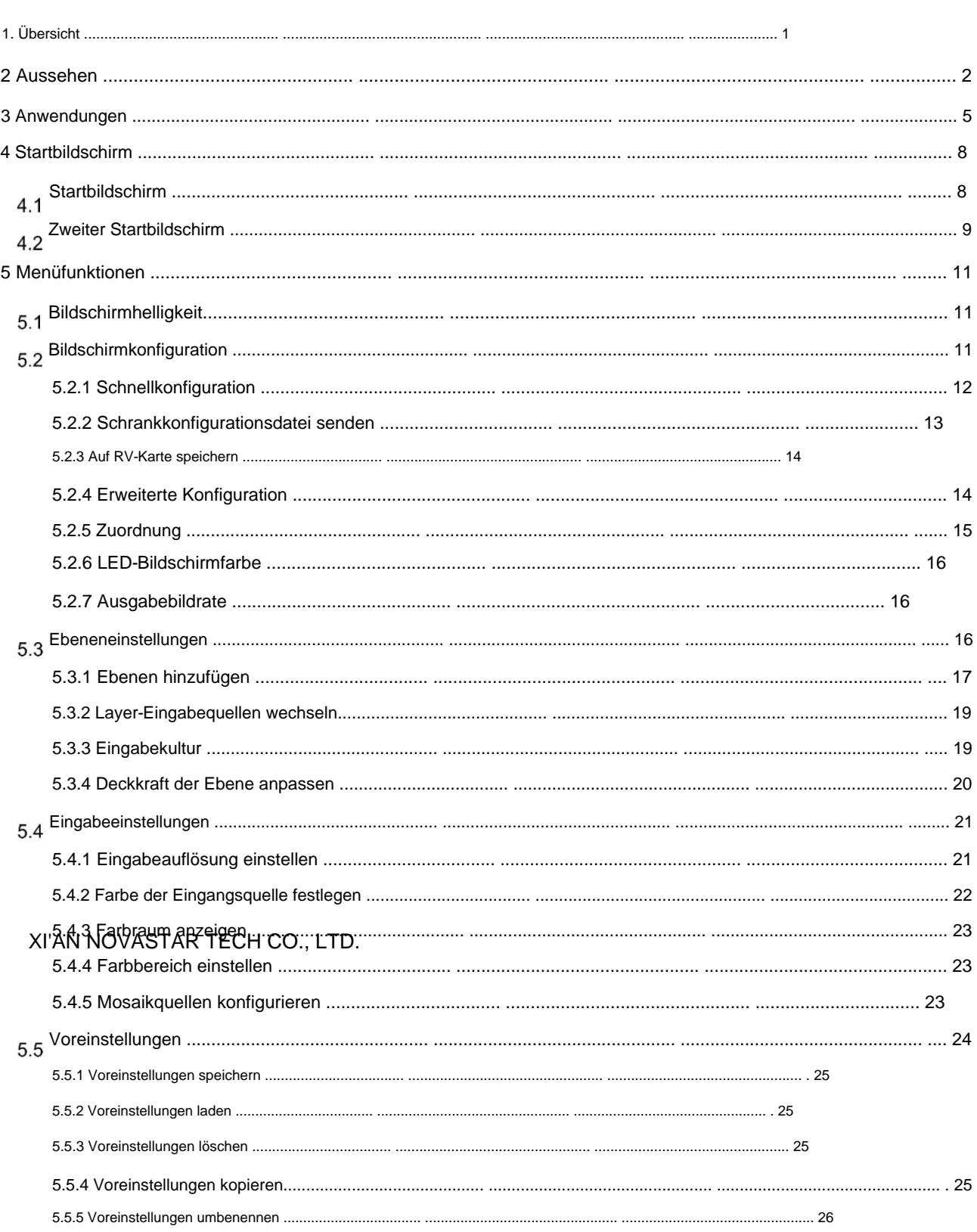

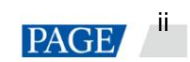

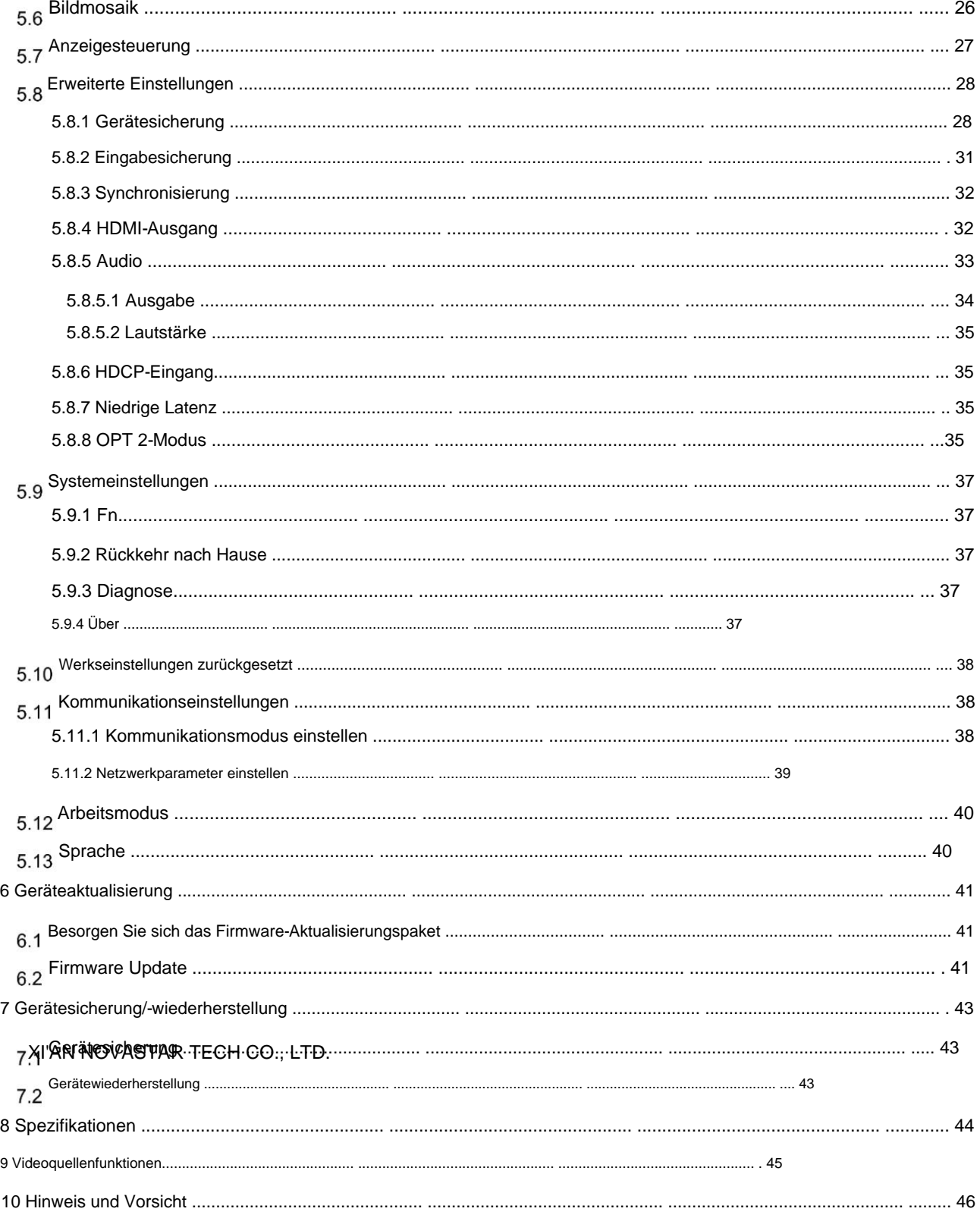

# 1. Übersicht

bzw. 8192 Pixel, was ideal für ultrabreite und ultrahohe LED-Bildschirmanwendungen ist. Die VX600-Einheit kann bis zu 3,9 Millionen Pixel ansteuern, wobei die maximale Ausgabebreite und -höhe bis zu 10.240 Pixel beträgt Kasten. Es verfügt über 6 Ethernet-Ports und unterstützt die Arbeitsmodi Videocontroller, Glasfaserkonverter und Bypass. A Der VX600 ist der neue All-in-One-Controller von NovaStar, der Videoverarbeitung und Videosteuerung in einem vereint

und mehr, um Ihnen ein hervorragendes Bildanzeigeerlebnis zu bieten. Darüber hinaus verfügt das Gerät über stufenlose Ausgabeskalierung, geringe Latenz, Helligkeit auf Pixelebene und Chroma-Kalibrierung Der VX600 ist in der Lage, eine Vielzahl von Videosignalen zu empfangen und hochauflösende Bilder zu verarbeiten. In

Darüber hinaus kann der VX600 mit der erstklassigen Software NovaLCT und V-Can von NovaStar zusammenarbeiten, um die Arbeit erheblich zu erleichtern Ihre Vor-Ort-Operationen und -Steuerung, wie z. B. Bildschirmkonfiguration, Ethernet-Port-Backup-Einstellungen, Layer Verwaltung, Preset-Verwaltung und Firmware-Update.

kann in großem Umfang in Anwendungen wie Mittel- und High-End-Vermietung, Bühnenkontrollsystemen und Fine-Pitch eingesetzt werden LED-Bildschirme. Dank seiner leistungsstarken Videoverarbeitungs- und Sendefunktionen und anderen herausragenden Funktionen bietet der VX600

XI'AN NOVASTAR TECH CO., LTD.

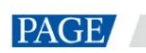

1

 $\sqrt{2}$ 

### 2 Aussehen

# Frontblende

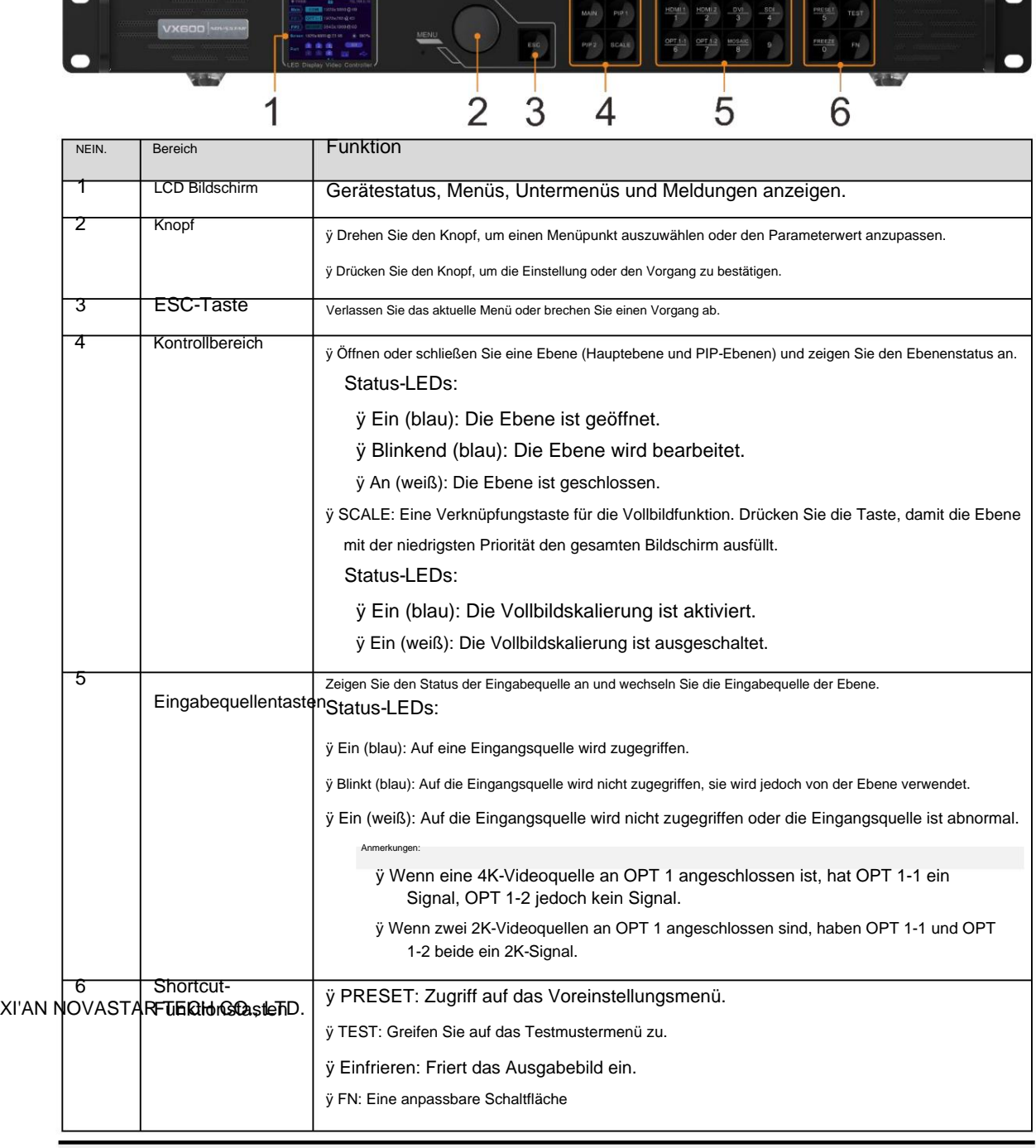

Anmerkungen:

ÿ Halten Sie den Knopf und die ESC-Taste gleichzeitig mindestens 3 Sekunden lang gedrückt, um die Frontplatte zu sperren oder zu entriegeln Tasten.

ÿ Dieses Produkt kann nur horizontal aufgestellt werden. Nicht vertikal oder verkehrt herum montieren. ÿ Das

Produkt kann in einem standardmäßigen 19-Zoll-Rack montiert werden, das mindestens dem Vierfachen des Gesamtgewichts der montierten Ausrüstung standhalten kann. Zur Befestigung des Produkts sollten vier M5-Schrauben verwendet werden.

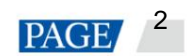

# Rückwand

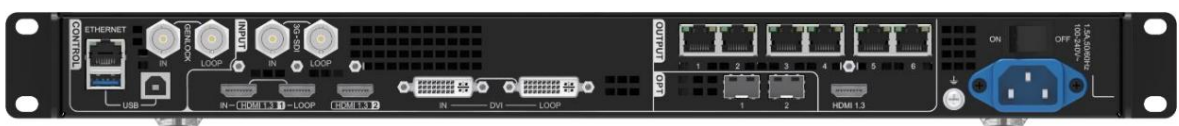

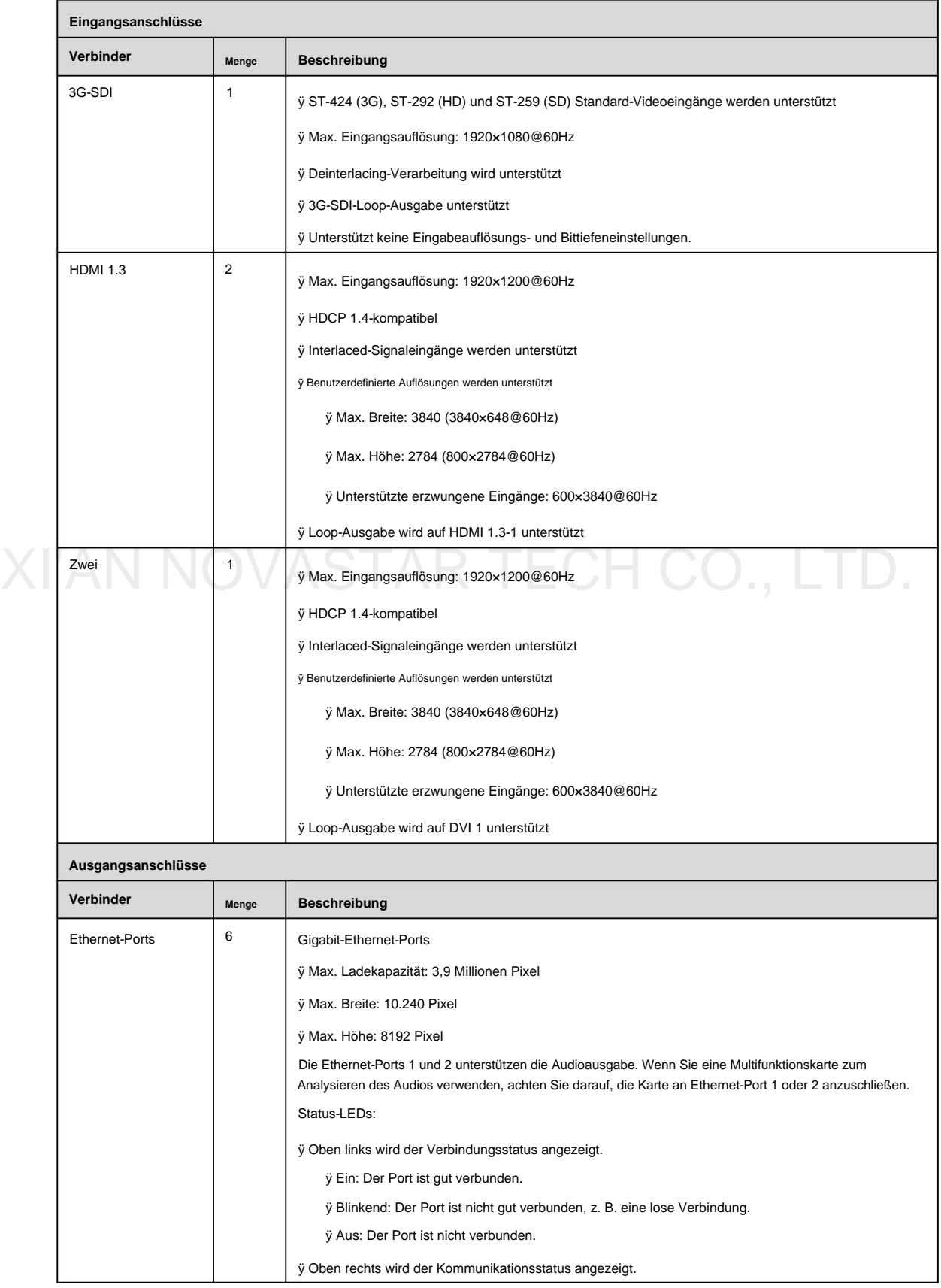

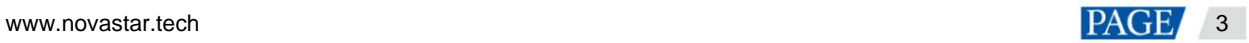

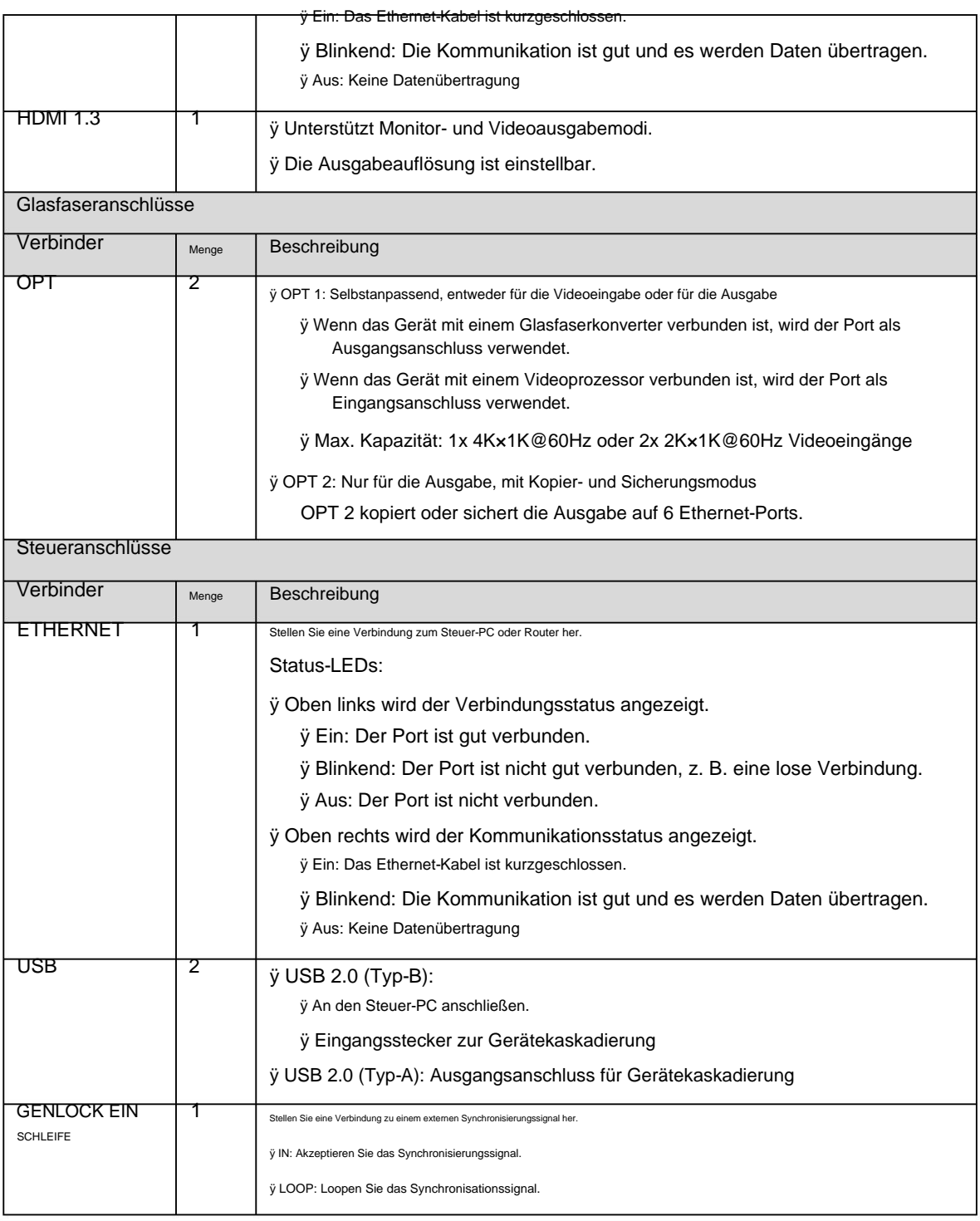

#### XI'AN N<del>OWASTAR TECH CO., LTD.</del>

Nur die Hauptebene kann die Mosaikquelle verwenden. Wenn die Hauptebene die Mosaikquelle verwendet, können PIP 1 und PIP 2 nicht geöffnet werden.

# 3 Anwendungen

ÿ Als Videocontroller arbeiten:

Der HDMI-Ausgangsanschluss dient zur Überwachung mit einer festen Ausgangsauflösung von 1920×1080@60Hz.

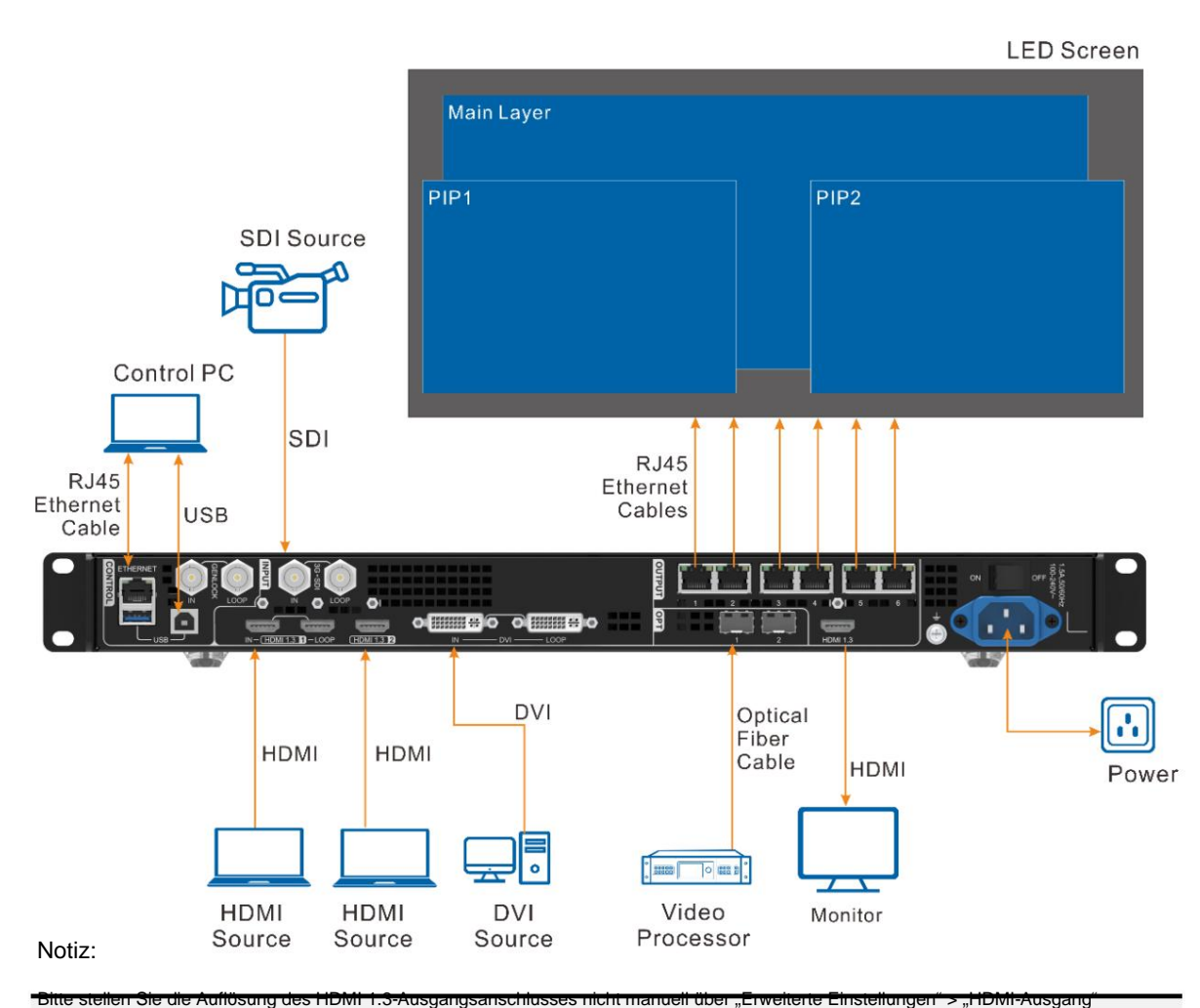

ein. Andernfalls kann die Anzeige des LED-Bildschirms beeinträchtigt werden.

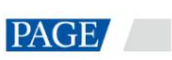

# Machine Translated by Google

### ÿ Arbeiten im ByPass-Modus:

Der VX600 fungiert als unabhängiger LED-Display-Controller. Das Ausgabebild wird nicht verarbeitet und pixelweise angezeigt. In diesem Modus kann nur die Hauptebene verwendet werden, zwei PIP-Ebenen sind jedoch nicht verfügbar.

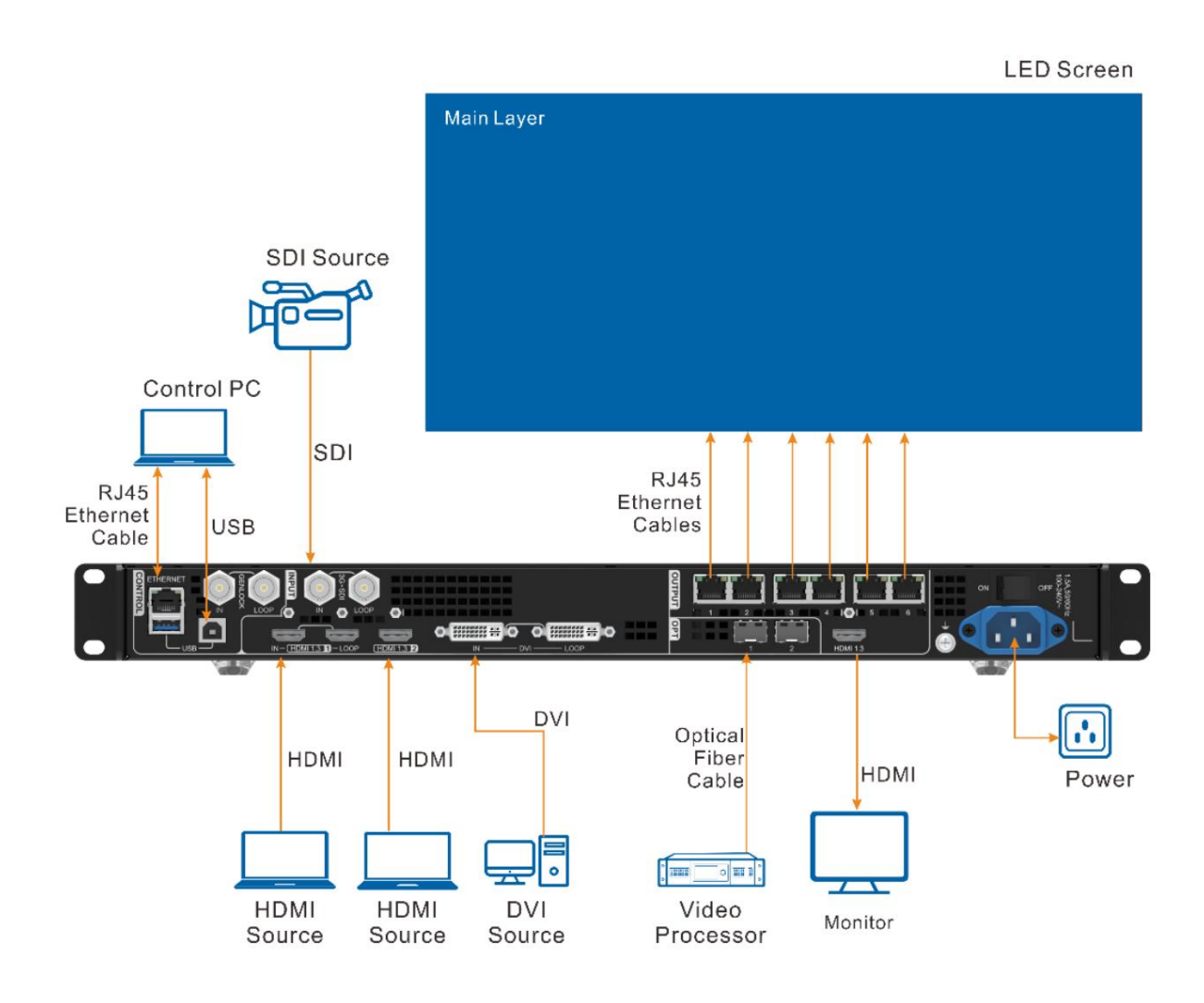

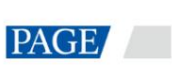

ÿ Funktioniert als Glasfaserkonverter für die Übertragung über große Entfernungen

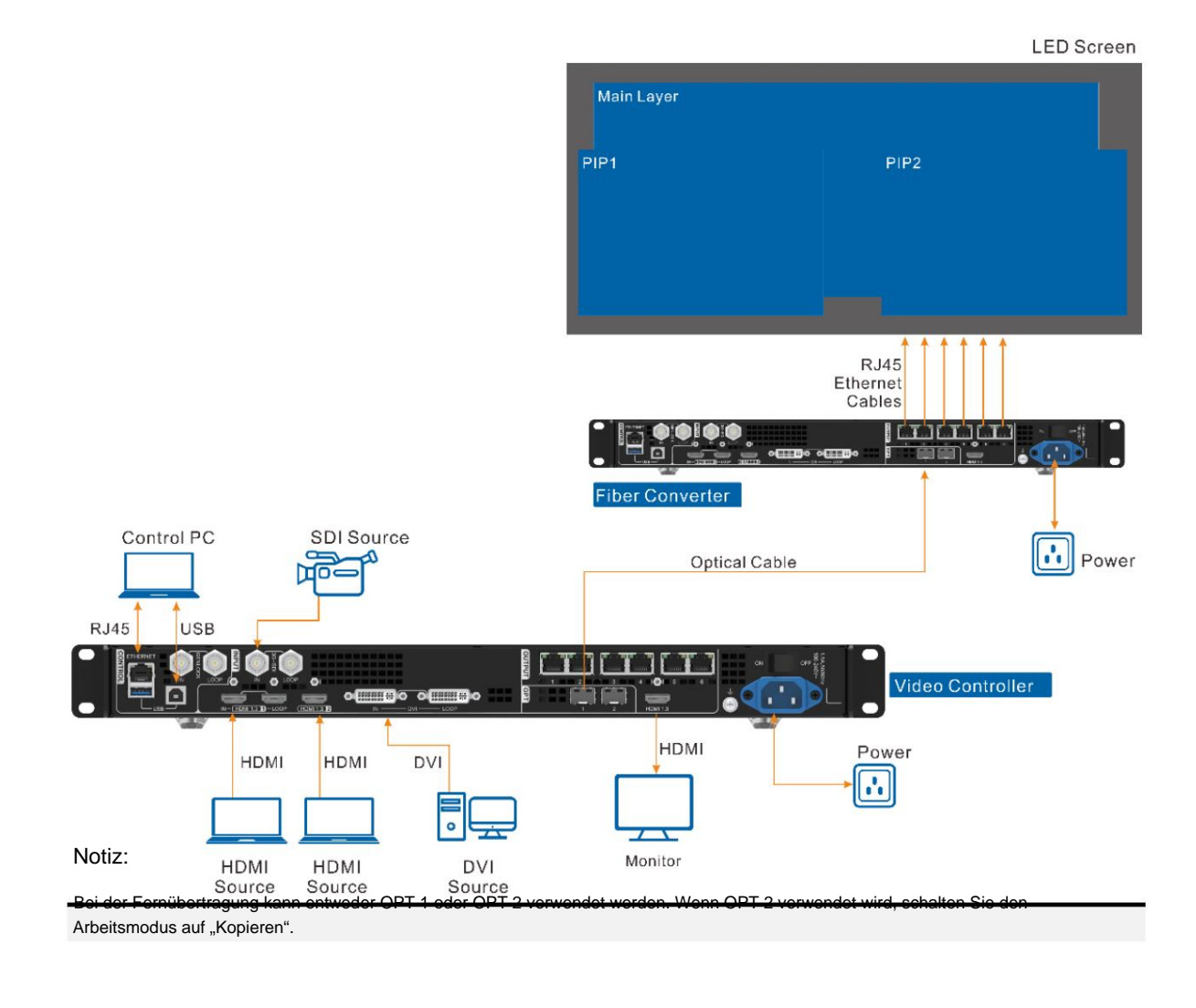

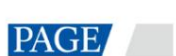

# 4 **Startbildschirm**

#### $4.1$ **Startbildschirm**

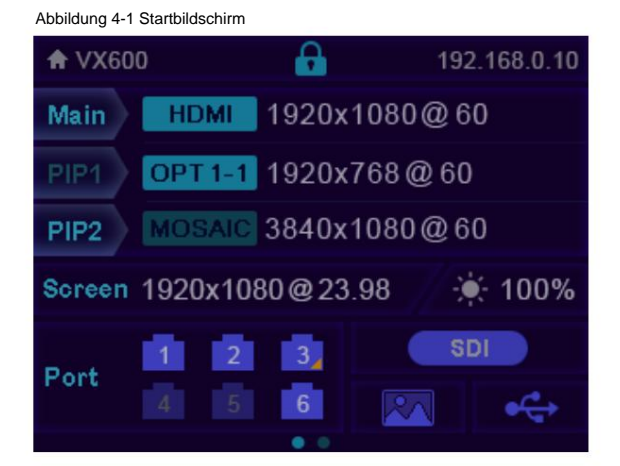

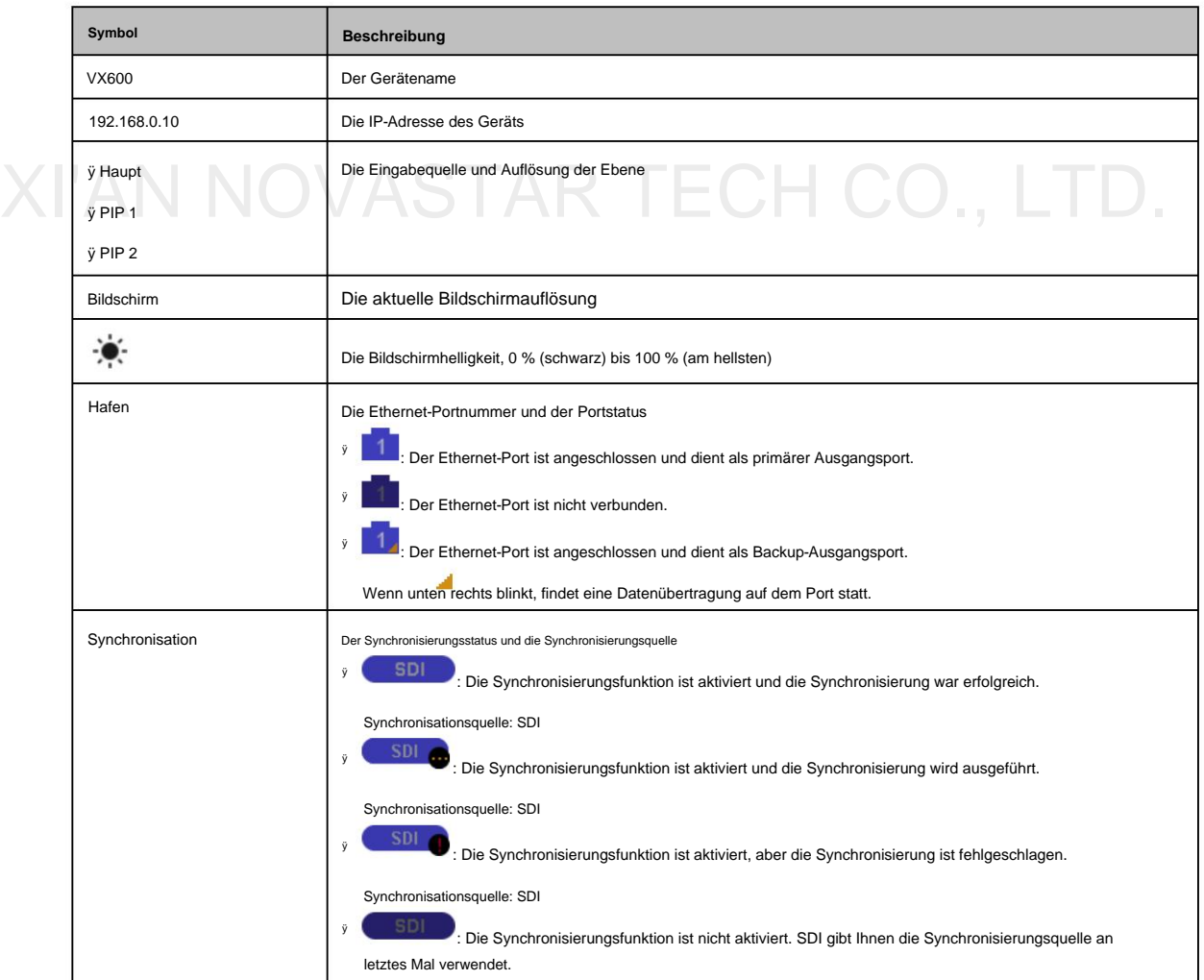

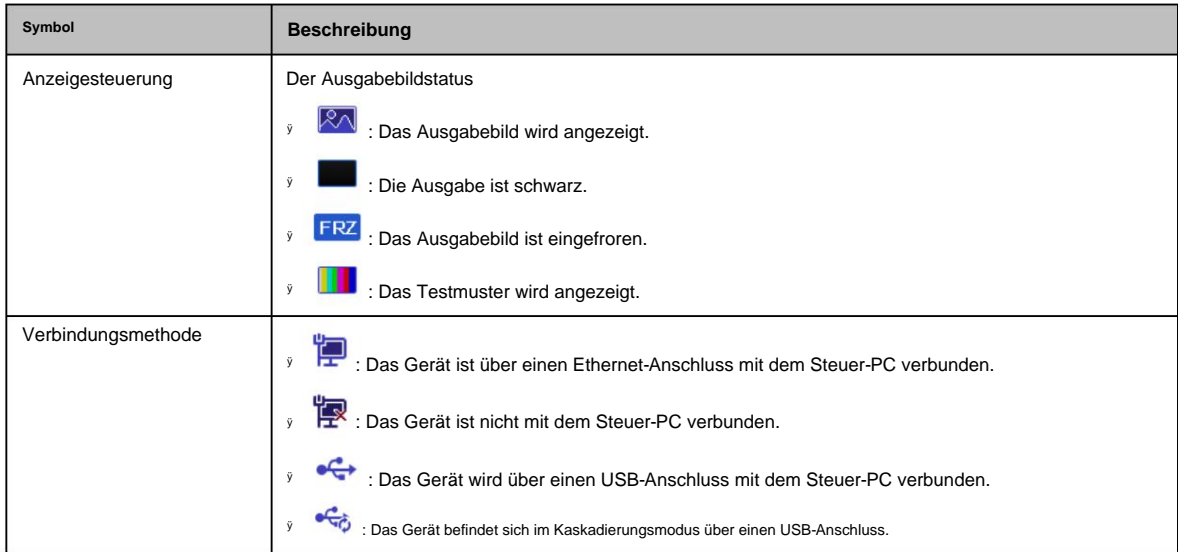

# 4.2 Zweiter Startbildschirm

Auf der zweiten Startbildschirmseite werden die Arbeits- und Verbindungsstatus der OPT-Ports sowie die Arbeits- und Verbindungsstatus der Ethernet-Ports des mit dem VX600 verbundenen Glasfaserkonverters angezeigt. Drehen Sie auf dem Startbildschirm den Knopf, um auf die zweite Seite des Startbildschirms zuzugreifen.

Diese Seite kann je nach den verschiedenen Arbeitsmodi von OPT 2 leicht variieren.

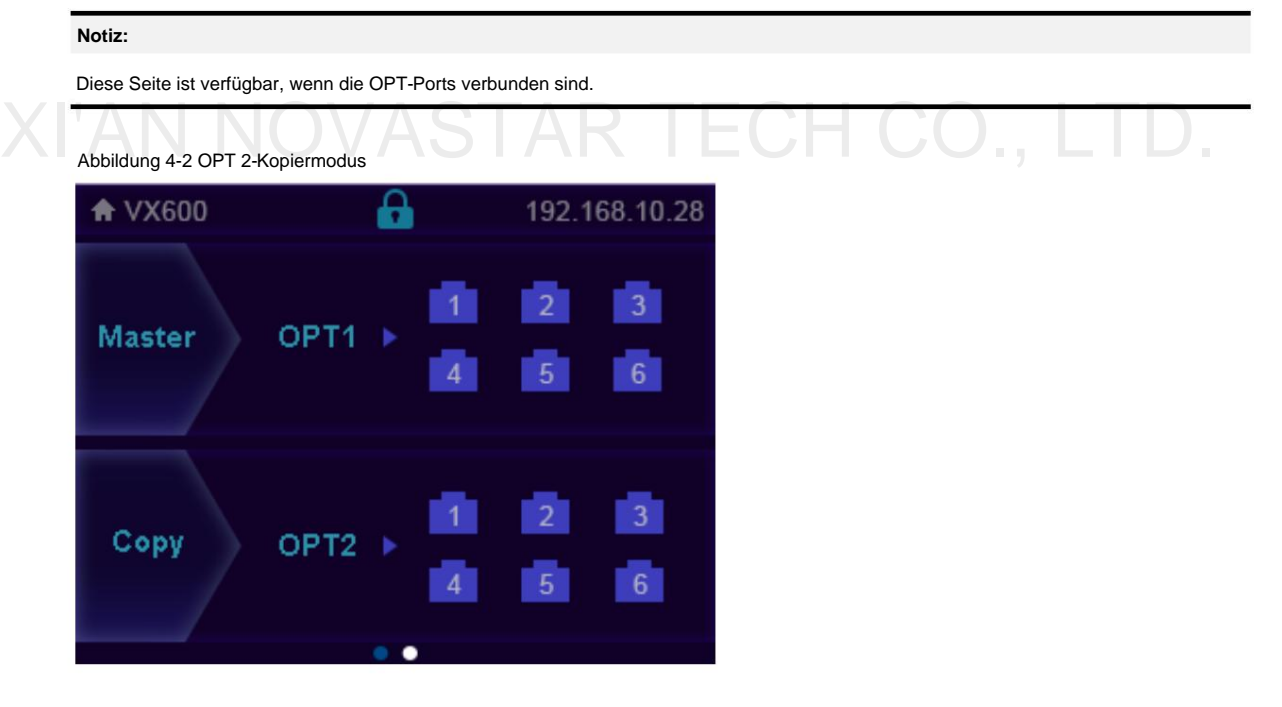

ÿ MasterÿPort: Zeigt den Verbindungs- und Sicherungsstatus der Ethernet-Ports des VX600 an.

Ports am Glasfaserkonverter, der mit dem VX600 verbunden ist. ÿ Kopieren > OPT2: OPT 2 funktioniert im Kopiermodus. Zeigen Sie den Verbindungs- und Sicherungsstatus des Ethernet an

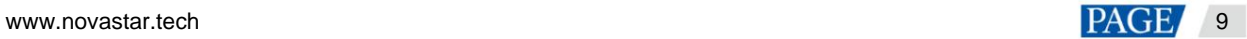

Abbildung 4-3 OPT 2-Backup-Modus

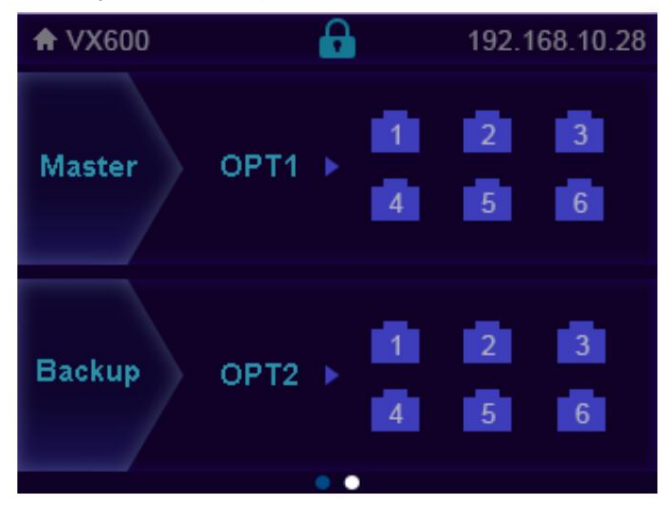

ÿ MasterÿPort: Zeigt den Verbindungs- und Sicherungsstatus der Ethernet-Ports des VX600 an.

Ports am Glasfaserkonverter, der mit dem VX600 verbunden ist. ÿ Kopieren > OPT2: OPT 2 funktioniert im Backup-Modus. Zeigen Sie den Verbindungs- und Sicherungsstatus des Ethernet an

# 5 **Menüfunktionen**

# Bedienungsanleitung

#### ÿ Knopf:

- ÿ Drücken Sie auf dem Startbildschirm den Knopf, um den Betriebsmenübildschirm aufzurufen.
- ÿ Drehen Sie auf dem Betriebsmenübildschirm den Knopf, um einen Menüpunkt auszuwählen, und drücken Sie den Knopf, um die Auswahl zu bestätigen oder das Untermenü aufzurufen.
- Bitte beachten Sie, dass Sie nach der Einstellung den Knopf erneut drücken müssen, um die Einstellung zu bestätigen. ÿ Wenn ein Menüpunkt mit Parametern ausgewählt ist, können Sie den Knopf drehen, um die Parameter anzupassen.
- ÿ **ESC:** Verlassen Sie das aktuelle Menü oder brechen Sie einen Vorgang ab.
- Tasten. ÿ Halten Sie den Knopf und die ESC-Taste gleichzeitig mindestens 3 Sekunden lang gedrückt, um die Frontplatte zu sperren oder zu entriegeln

Wenn Sie das Gerät nach den Einstellungen herunterfahren müssen, warten Sie bitte mindestens 5 Sekunden. Andernfalls werden die Parametereinstellungen möglicherweise nicht gespeichert.

# 5.1 Bildschirmhelligkeit

Mit der Bildschirmhelligkeit können Sie die Helligkeit des LED-Bildschirms augenschonend an die aktuelle Umgebungsbeleuchtung anpassen. Darüber hinaus kann eine entsprechende Anpassung der Bildschirmhelligkeit die Lebensdauer des LED-Bildschirms verlängern.

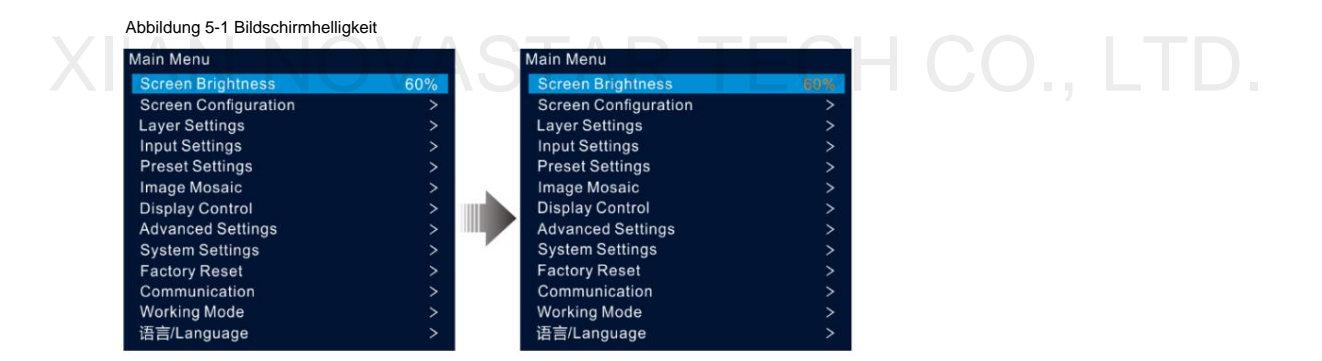

Schritt 1 Drücken Sie auf dem Startbildschirm den Knopf, um den Hauptmenübildschirm aufzurufen.

Schritt 2 Wählen Sie "Bildschirmhelligkeit" und drücken Sie den Knopf, um die Auswahl zu bestätigen.

Schritt 3 Drehen Sie den Knopf, um den Helligkeitswert anzupassen. Sie können das Anpassungsergebnis in Echtzeit auf dem LED-Bildschirm sehen. Drücken Sie den Knopf, um die von Ihnen eingestellte Helligkeit anzuwenden, wenn Sie damit zufrieden sind.

# 5.2 Bildschirmkonfiguration

Mit der Bildschirmkonfiguration können Sie die folgenden Vorgänge ausführen, einschließlich der Konfiguration des Bildschirms, des Sendens der Schrankkonfigurationsdatei, des Speicherns der Konfiguration auf der Empfangskarte, des Änderns der LED-Bildschirmfarbe, des Festlegens der Ausgabebildrate und der Ausgabezuordnung.

Drücken Sie auf dem Startbildschirm den Knopf, um den Hauptmenübildschirm aufzurufen. Drehen Sie den Knopf, um **"Bildschirmkonfiguration"**  auszuwählen , und drücken Sie den Knopf, um den Bildschirmkonfigurationsbildschirm aufzurufen.

Abbildung 5-2 Bildschirmkonfiguration

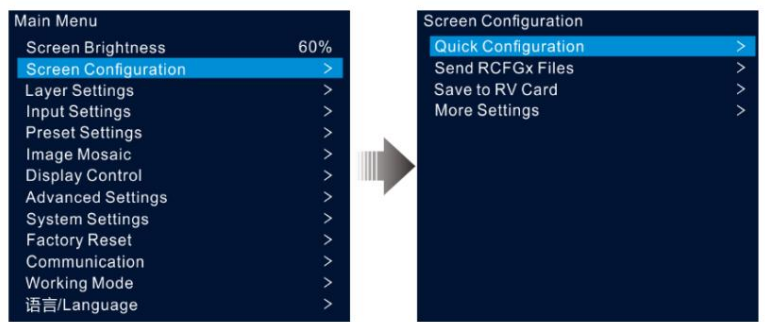

# 5.2.1 Schnellkonfiguration

Wenn es sich bei dem LED-Bildschirm um einen regulären Bildschirm handelt, der aus Schränken derselben Charge besteht, können Sie die Schnellkonfigurationsfunktion verwenden, um den LED-Bildschirm zu konfigurieren.

#### Voraussetzungen

ÿ Der LED-Bildschirm muss normal sein.

ÿ Die Gehäuse des Bildschirms müssen normale Gehäuse mit derselben Auflösung sein. ÿ Die

Die Verbindung erfolgt in derselben Richtung und nach unten zur nächsten. folgenden Datenflusseinstellungen werden unterstützt. Stellen Sie bei den Datenflusseinstellungen sicher, dass jeder Port physisch ist

ÿ Stellen Sie bei den Datenflusseinstellungen sicher, dass sich Ethernet-Port 1 am Anfang der tatsächlichen physischen Verbindung befindet.

Abbildung 5-3 Datenfluss

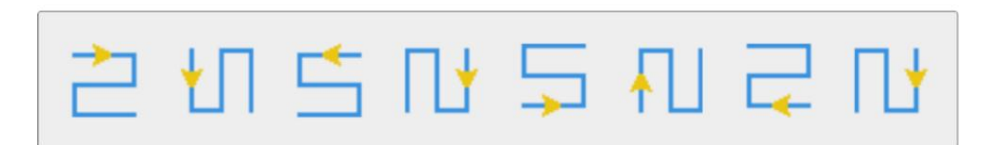

### Gebrauchsprozedur

den Schnellkonfigurationsbildschirm. Schritt 1: Drehen Sie im Hauptmenü den Knopf, um "Bildschirmkonfiguration" > "Schnellkonfiguration" aufzurufen

Schritt 2: Stellen Sie die Anzahl der Schrankreihen und die Anzahl der Schrankspalten entsprechend der tatsächlichen Reihen- und Spaltenanzahl der Schränke ein.

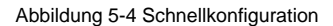

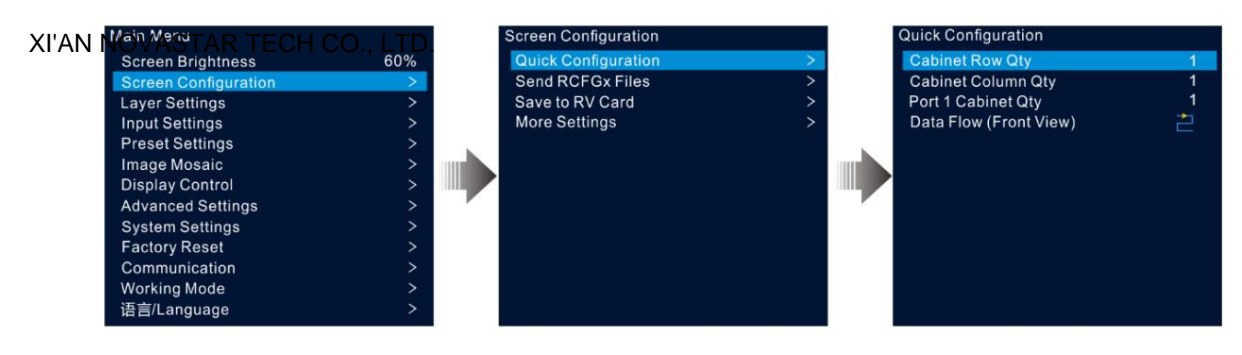

Schritt 3 Drehen Sie den Knopf, um "Port 1 Cabinet Qty" auszuwählen und die Anzahl der Schränke festzulegen, die über Ethernet-Port 1 geladen werden.

Anmerkungen:

ÿ Schränke, die über Ethernet-Port 1 geladen werden ÿ Schränke, die über Ethernet-Port 2 geladen werden ÿ … ÿ Schränke beladen von Ethernet-Port 10

ÿ Die Anzahl der Schränke, die von jedem Ethernet-Port geladen werden, muss ein ganzzahliges Vielfaches der Schrankreihenanzahl oder sein Schranksäulenmenge des Bildschirms.

ÿ Die Gesamtpixelzahl der über Ethernet-Port 1 geladenen Schränke darf 650.000 nicht überschreiten.

Schritt 4 Drehen Sie den Knopf, um Datenfluss (Vorderansicht) auszuwählen, und drücken Sie den Knopf zur Bestätigung. Wählen Sie eine physische Verbindung für die Schränke.

Während der Datenflusseinstellungen können Sie das Ergebnis in Echtzeit auf dem LED-Bildschirm sehen. Wenn der gesamte Bildschirm den Inhalt korrekt anzeigt, also keine Überlappungen oder Wiederholungen aufweist, drücken Sie den Knopf, um die Einstellungen zu speichern.

#### 5.2.2 Schrankkonfigurationsdatei senden

Wenn nach dem Einschalten des LED-Bildschirms ein Schrank oder der gesamte LED-Bildschirm nicht beleuchtet werden kann, können Sie mit dieser Funktion die Konfigurationsdatei im Schrank aktualisieren und den Schrank wieder beleuchten. Anschließend können Sie die Bildschirmkonfiguration durchführen und der Bildschirm kann das Ausgabebild wie gewohnt anzeigen.

Die Schrankkonfigurationsdatei ist eine Datei mit dem Suffix ".rcfgx", in der Modul-, Schrank-, Datenflussinformationen und mehr gespeichert sind.

### Schrankkonfigurationsdatei hinzufügen

Schritt 1 Führen Sie die NovaLCT-Software aus. Gehen Sie in der Menüleiste zu Benutzer > Erweiterte Synchronous System-Benutzeranmeldung.

Abbildung 5-5 Melden Sie sich bei NovaLCT an

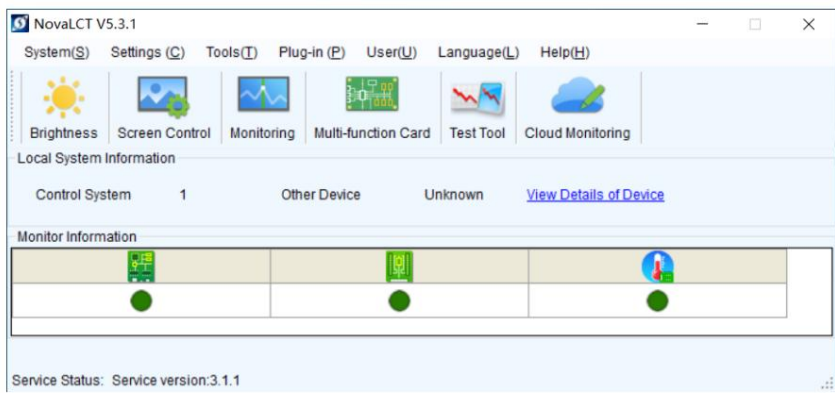

Schritt 2 Gehen Sie zu "Extras > Controller-Schrank-Konfigurationsdateiimport", um die Controller-Schrank-Konfigurationsdatei einzugeben Seite importieren.

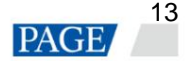

#### Abbildung 5-6 Schrankkonfigurationsdatei importieren

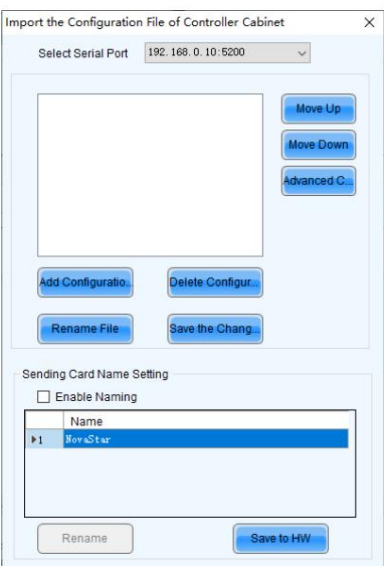

Schritt 3 Klicken Sie auf Konfigurationsdatei hinzufügen und wählen Sie die gewünschte Datei aus dem angezeigten Fenster aus.

Schritt 4: Klicken Sie auf "Save the Change to HW", um die Konfigurationsdatei auf dem Gerät zu speichern.

#### Schrankkonfigurationsdatei senden

Nachdem Sie die Schrankkonfigurationsdatei über NovaLCT zum Gerät hinzugefügt haben, können Sie die Konfigurationsdatei an die Empfangskarten in den Schränken des LED-Bildschirms senden.

Schritt 1 Drehen Sie im Hauptmenübildschirm den Knopf, um zu Bildschirmkonfiguration > RCFGx-Dateien senden zu gelangen.

Schritt 2: Drehen Sie den Knopf, um die gewünschte Konfigurationsdatei auszuwählen, und drücken Sie zur Bestätigung den Knopf. Das System sendet die ausgewählte Datei automatisch an alle Empfangskarten des LED-Bildschirms.

#### 5.2.3 Auf RV-Karte speichern

Nachdem die Bildschirmkonfigurationsinformationen an die empfangende Karte gesendet wurden, können Sie die Konfiguration auf der Karte speichern, damit die Konfigurationsdaten nach einem Stromausfall nicht verloren gehen.

Gehen Sie im Hauptmenübildschirm zu Bildschirmkonfiguration > Auf RV-Karte speichern und drücken Sie zur Bestätigung den Knopf.

# 5.2.4 Erweiterte Konfiguration

Sie können die Anzahl der Schrankreihen und -spalten, den horizontalen Versatz, den vertikalen Versatz und den Datenfluss der Schränke einstellen, die über einen einzelnen Ethernet-Port geladen werden.

#### XI'AN NOVASTAR TECH CO., LTD.

Schritt 1 Gehen Sie im Hauptmenübildschirm zu Bildschirmkonfiguration > Weitere Einstellungen > Erweiterte Konfiguration, um den erweiterten Konfigurationsbildschirm aufzurufen.

Schritt 2 Setzen Sie den Status auf "Ein", um die erweiterte Konfigurationsfunktion zu aktivieren.

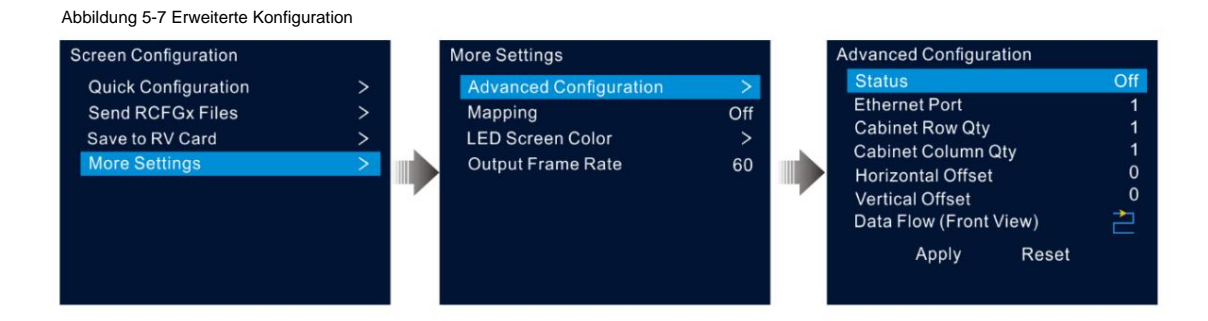

Schritt 3 Wählen Sie den gewünschten Ethernet-Port aus.

Schritt 4: Stellen Sie die Zeilen- und Spaltenanzahl der Schränke ein, die über den aktuellen Ethernet-Port geladen werden.

Schritt 5 Legen Sie den horizontalen und vertikalen Versatz des ersten Schranks fest, der vom aktuellen Ethernet-Port geladen wird.

Der Versatzwert gibt den Abstand zwischen der oberen linken Ecke des Schranks und der oberen linken Ecke des gesamten Bildschirms an. Die Einheit des Versatzwerts ist Pixel.

Schritt 6 Wählen Sie den gewünschten Datenfluss für die Schränke aus.

# 5.2.5 Zuordnung

Die Zuordnung wird verwendet, um die Beziehungen zwischen den Schränken des LED-Bildschirms und den sendenden Geräten anzuzeigen, sodass Sie die Verbindungen zwischen den Schränken anzeigen oder überprüfen können.

#### **Notiz:**

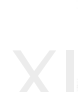

XI'AN NOVASTAR TECH CO., LTD. Gehen Sie im Hauptmenübildschirm zu **Bildschirmkonfiguration** > **Weitere Einstellungen** > **Zuordnung** und schalten Sie die Funktion ein. Die an das Gerät angeschlossenen Empfangskarten müssen die Mapping-Funktion unterstützen. Informationen zu den unterstützten Modellen der Empfangskarten finden Sie auf unserer offiziellen Website unter www.novastar.tech.

#### Abbildung 5-8 Zuordnung

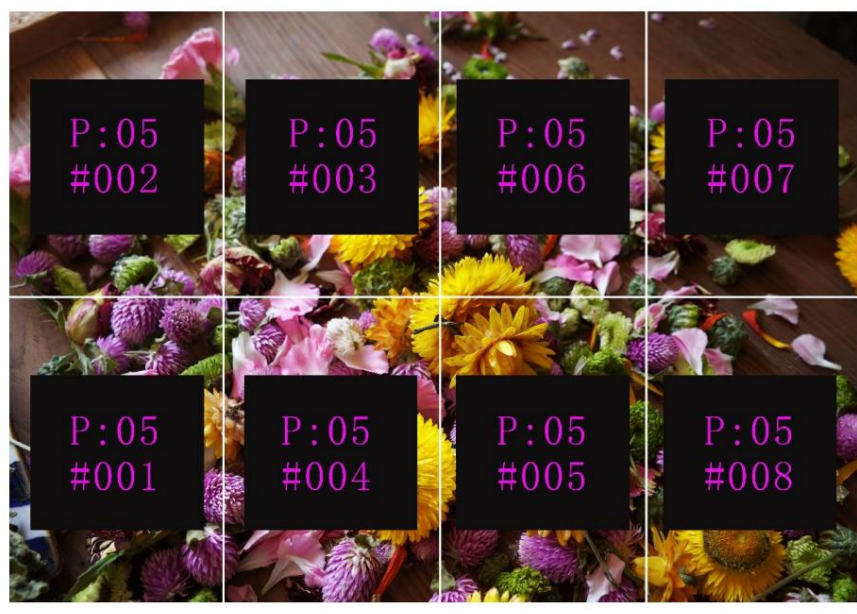

P:05 gibt die Ethernet-Portnummer des sendenden Geräts an. #001 zeigt die Nummer des Schranks an, der über den Ethernet-Port geladen wird.

# 5.2.6 LED-Bildschirmfarbe

Mit dieser Funktion können Sie die Farbtemperatur und den Gammawert des LED-Bildschirms anpassen, um die auf dem Bildschirm angezeigten Bilder klarer und lebendiger zu machen.

Gehen Sie im Hauptmenü zu **Bildschirmkonfiguration** > **Weitere Einstellungen** > **LED-Bildschirmfarbe ,** um den Bildschirm mit den Farbeinstellungen aufzurufen. ÿ Wählen Sie **Gamma** und

drücken Sie zur Bestätigung den Knopf. Drehen Sie den Knopf, um den Gammawert anzupassen, und drücken Sie den Knopf, um zu bestätigen, wenn Sie damit zufrieden sind.

ÿ Drehen Sie den Knopf, um **Temperatur** auszuwählen , und drücken Sie zur Bestätigung den Knopf. Drehen Sie den Knopf, um die einzustellen Wählen Sie den Temperaturmodus aus, einschließlich **Standard, Kühl, Warm** und **Benutzerdefiniert,** und drücken Sie dann den Knopf, um zu bestätigen, wenn Sie damit zufrieden sind.

Wenn **"Benutzerdefiniert"** ausgewählt ist, können Sie die Farbtemperatur anpassen, indem Sie die R-, G- und B-Werte individuell anpassen.

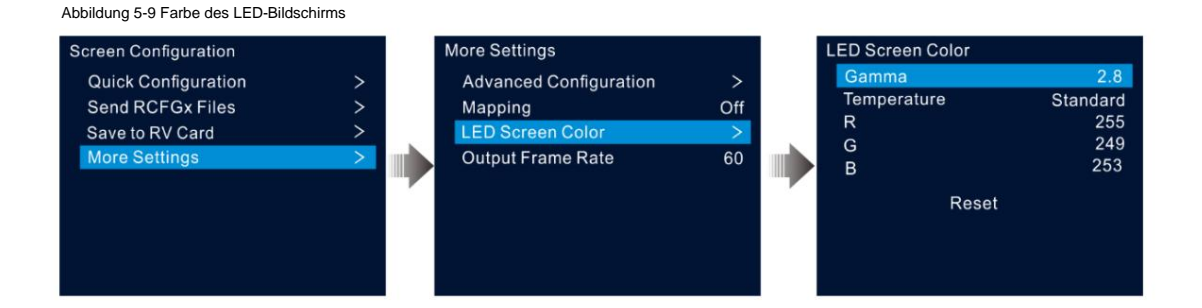

#### Tabelle 5-1 Beschreibungen der LED-Farbparameter

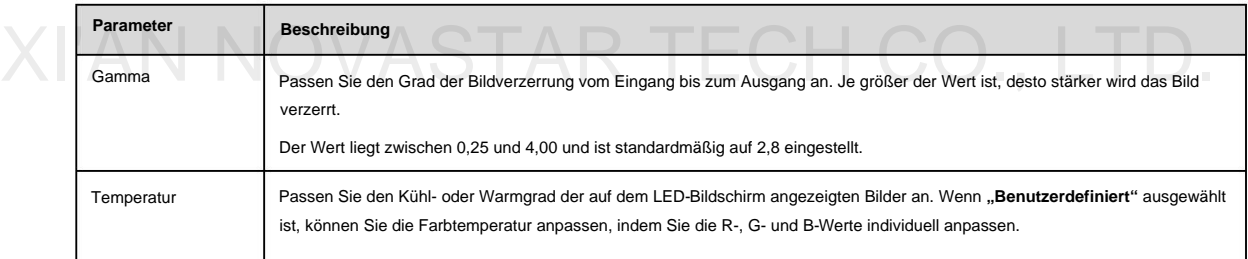

# 5.2.7 Ausgabebildrate

Mit dieser Funktion können Sie die Bildrate der Ausgabe festlegen. Die Bildrate beträgt standardmäßig 60 Hz.

Gehen Sie im Hauptmenü zu **Bildschirmkonfiguration** > **Weitere Einstellungen** > **Ausgabebildrate.** Drehen Sie den Knopf, um die gewünschte Bildrate auszuwählen, und drücken Sie zur Bestätigung den Knopf.

Die unterstützten Bildraten umfassen 23,98 Hz, 24 Hz, 25 Hz, 29,97 Hz, 30 Hz, 47,95 Hz, 48 Hz, 50 Hz, 59,94 Hz, 60 Hz, 72 Hz, 75 Hz, 85 Hz, 100 Hz und 120 Hz.

# 5.3 Ebeneneinstellungen

Der VX600 unterstützt drei Schichten. Die Ebeneneigenschaften und -einstellungen sind in Tabelle 5-2 aufgeführt.

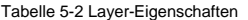

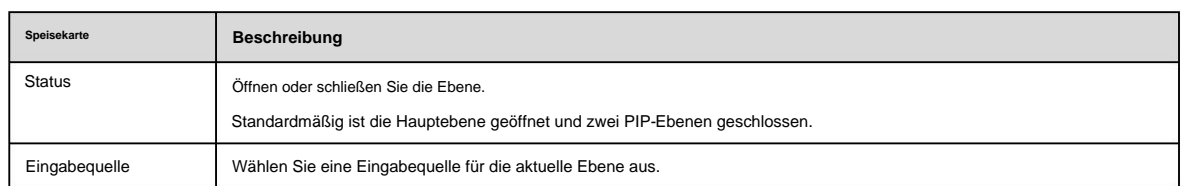

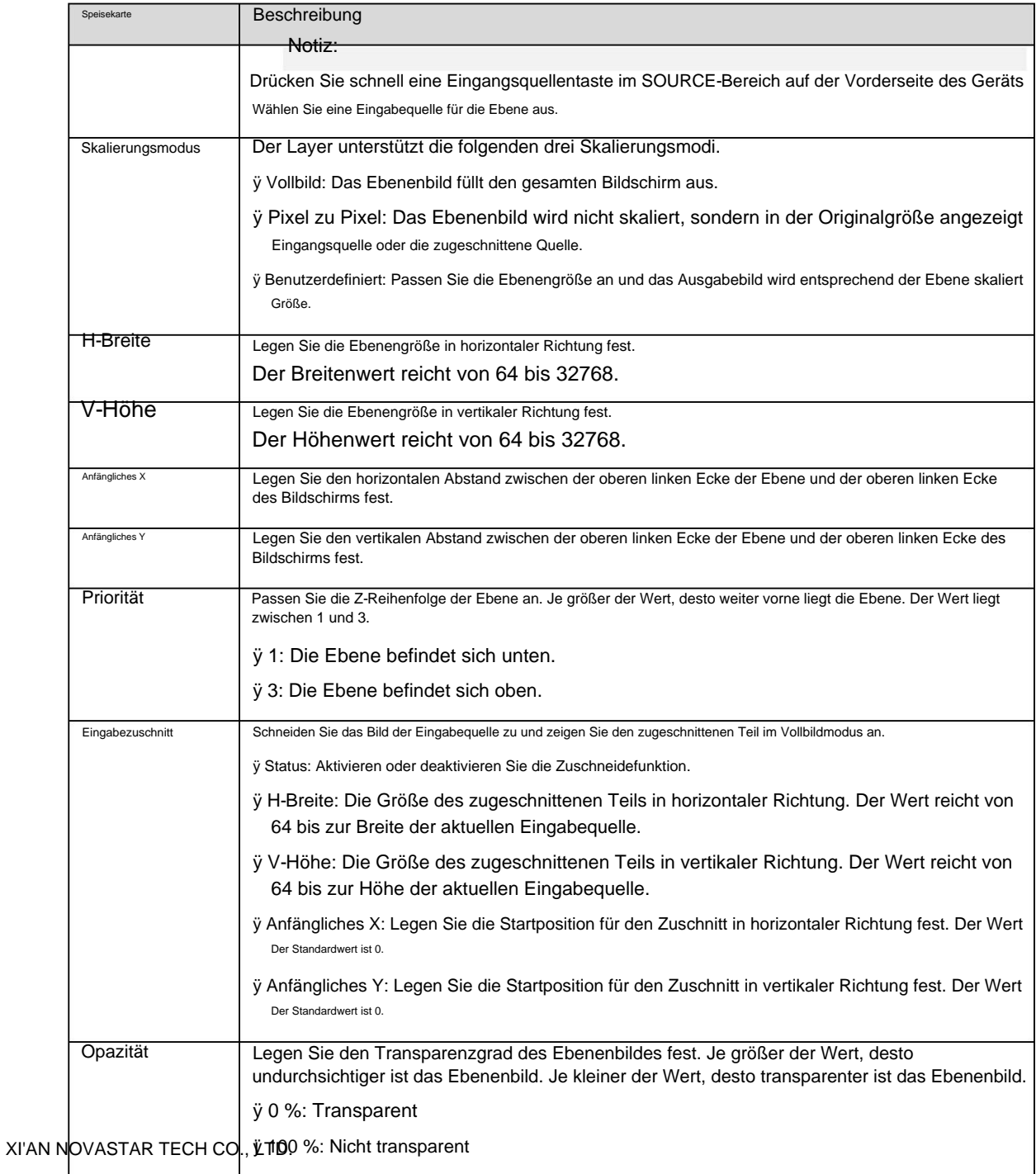

## 5.3.1 Ebenen hinzufügen

# Tastenbedienung

Schritt 1 Drücken Sie die Taste MAIN, PIP 1 oder PIP 2 im CONTROL-Bereich auf der Vorderseite des Geräts, um die Ebene schnell zu öffnen, und auf dem Gerätebildschirm wird der entsprechende Bildschirm mit den Ebeneneinstellungen angezeigt.

ÿ MAIN: Hauptebene

ÿ PIP1/PIP2: PIP-Ebene 1 und 2

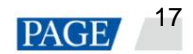

Schritt 2 Drücken Sie eine Eingabequellen-Schaltfläche im Bereich EINGÄNGE, um schnell eine Eingabequelle für die Ebene auszuwählen.

# Menüfunktionen

Schritt 1 Drücken Sie auf dem Startbildschirm den Knopf, um den Hauptmenübildschirm aufzurufen.

Schritt 2 Drehen Sie den Knopf, um Layer-Einstellungen auszuwählen, und drücken Sie den Knopf, um den Bildschirm mit den Layer-Einstellungen aufzurufen.

Schritt 3 Drehen Sie den Knopf, um Hauptebene, PIP 1 oder PIP 2 auszuwählen, und drücken Sie den Knopf, um die entsprechenden Einstellungen einzugeben Bildschirm.

Abbildung 5-10 Ebeneneinstellungen

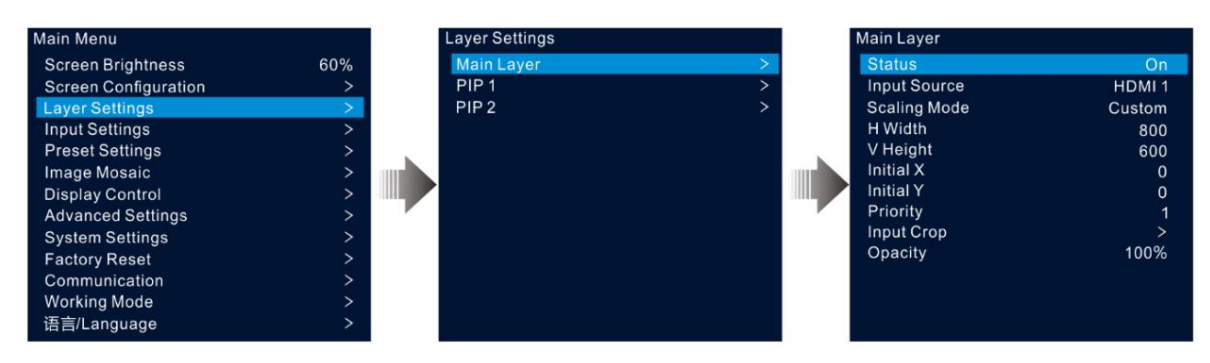

Schritt 4 Wählen Sie "Status" und drücken Sie zur Bestätigung den Knopf. Drehen Sie den Knopf erneut, um Ein auszuwählen, und drücken Sie den Knopf, um zu aktivieren bestätigen.

Schritt 5: Drehen Sie den Knopf, um "Eingangsquelle" auszuwählen, und wählen Sie die gewünschte Eingangsquelle für die Ebene aus.

siehe Tabelle 5-2 und Abbildung 5-11. Schritt 6: Drehen Sie den Knopf, um andere Ebenenparameter auszuwählen und sie bei Bedarf einzustellen. Die Layer-Parameterbeschreibungen sind

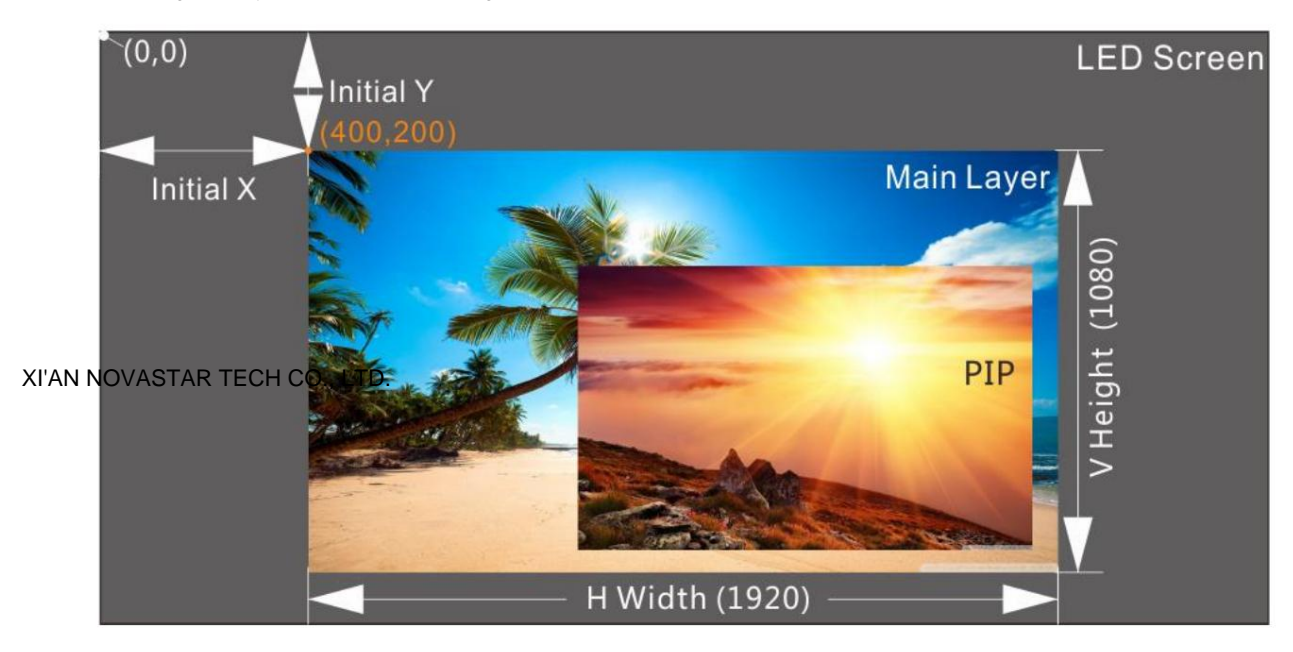

Abbildung 5-11 Layer-Parameterbeschreibungen

Schritt 7 Drehen Sie den Knopf, um "Priorität" auszuwählen und legen Sie die Z-Reihenfolge der Ebene fest.

# 5.3.2 Layer-Eingabequellen wechseln

### Tastenbedienung

Schritt 1 Drücken Sie die Taste **MAIN, PIP 1** oder **PIP 2** im **CONTROL-** Bereich auf der Vorderseite des Geräts, um die Ebene schnell zu öffnen, und auf dem Gerätebildschirm wird der entsprechende Bildschirm mit den Ebeneneinstellungen angezeigt.

Nach dem Drücken blinkt die Ebenentaste.

Schritt 2 Drücken Sie eine Eingabequellen-Schaltfläche im Bereich **EINGÄNGE ,** um die Layer-Eingabequelle schnell umzuschalten.

Abbildung 5-12 Eingabequellen der Ebene wechseln

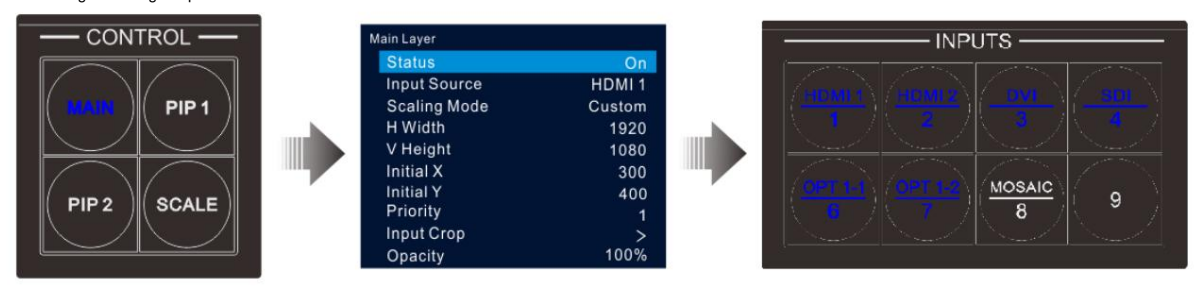

#### **Anmerkungen:**

ÿ Wenn Sie die Eingangsquelle der Hauptebene wechseln, müssen Sie nicht zuerst die **MAIN-** Taste drücken. Drücken Sie direkt eine Eingangsquellentaste.

ÿ Drücken Sie die **SCALE-** Taste, damit die untere Ebene schnell den gesamten Bildschirm ausfüllt.

# **Menüfunktionen NOVASTAR TECH CO., LTD.** Menüfunktionen

Schritt 1 Drücken Sie auf dem Startbildschirm den Knopf, um den Hauptmenübildschirm aufzurufen.

Schritt 2: Gehen Sie zu **Ebeneneinstellungen** > **Hauptebene/PIP 1/PIP 2** > **Eingabequelle ,** um den Bildschirm mit den Eingabequelleneinstellungen aufzurufen.

Schritt 3 Drehen Sie den Knopf, um die Zieleingangsquelle auszuwählen, und drücken Sie den Knopf zum Bestätigen.

# 5.3.3 Eingabekultur

Mit dieser Funktion können Sie das Bild der Eingabequelle zuschneiden und den zugeschnittenen Teil im Vollbildmodus anzeigen.

Schritt 1 Drücken Sie auf dem Startbildschirm den Knopf, um den Hauptmenübildschirm aufzurufen.

Schritt 2 Gehen Sie zu **Ebeneneinstellungen** > **Hauptebene/PIP 1/PIP 2** > **Eingabezuschnitt,** um den Bildschirm zum Zuschneiden der Eingabequelle aufzurufen.

Schritt 3 Wählen Sie **"Status"** und drücken Sie zur Bestätigung den Knopf. Drehen Sie den Knopf erneut, um **Ein** auszuwählen , und drücken Sie den Knopf, um zu aktivieren bestätigen.

Beschreibungen finden Sie in Tabelle 5-2 und Abbildung 5-14. Schritt 4: Drehen Sie den Knopf, um andere Zuschneideparameter auszuwählen und sie bei Bedarf einzustellen. Der Zuschneideparameter

#### Abbildung 5-13 Eingabezuschnitt

| <b>Layer Settings</b> | <b>Main Layer</b>   |                   | Input Crop    |              |
|-----------------------|---------------------|-------------------|---------------|--------------|
| <b>Main Layer</b>     | <b>Status</b>       | On                | <b>Status</b> | On           |
| PIP <sub>1</sub>      | <b>Input Source</b> | HDMI <sub>1</sub> | H Width       | 1920         |
| PIP <sub>2</sub>      | <b>Scaling Mode</b> | Custom            | V Height      | 1080         |
|                       | H Width             | 1920              | Initial X     | $\mathbf{0}$ |
|                       | V Height            | 1080              | Initial Y     | $\mathbf{0}$ |
|                       | Initial X           | 300               |               |              |
|                       | <b>Initial Y</b>    | 400               |               | Reset        |
|                       | Priority            | 4                 |               |              |
|                       | <b>Input Crop</b>   |                   |               |              |
|                       | Opacity             | 100%              |               |              |

Abbildung 5-14 Eingabe-Zuschneideeffekt

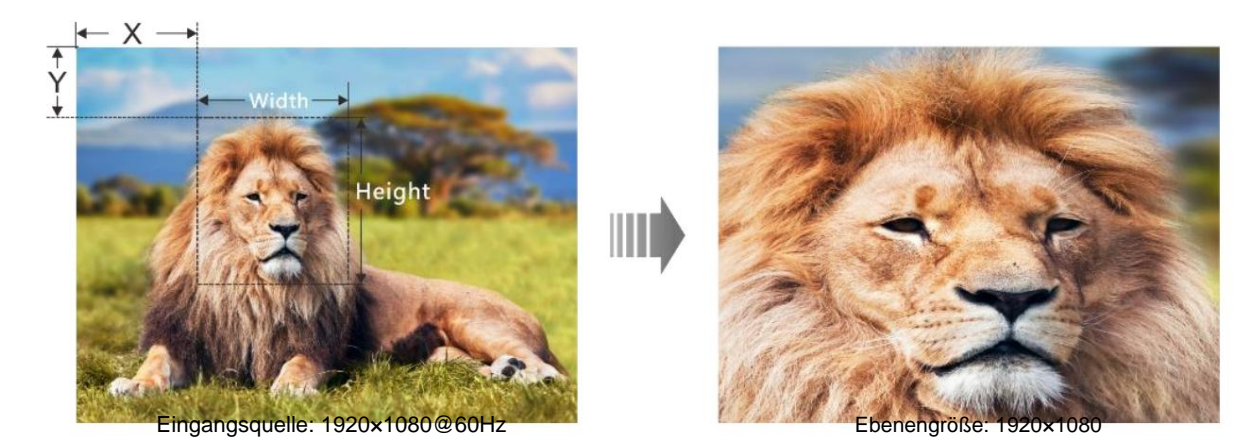

#### 5.3.4 Deckkraft der Ebene anpassen

Passen Sie die Deckkraft der Ebene an Ihre Bedürfnisse an.

Schritt 1 Gehen Sie im Hauptmenübildschirm zu Ebeneneinstellungen > Hauptebene/PIP 1/PIP 2 > Deckkraft.

Schritt 2 Drehen Sie den Knopf, um den Deckkraftprozentsatz anzupassen, und drücken Sie zur Bestätigung den Knopf.

Wenn der Deckkraftprozentsatz angepasst wird, zeigt das Ausgabebild den Deckkrafteffekt in Echtzeit. Die Deckkraft der PIP-Ebene beträgt in Abbildung 5-15 60 %.

Abbildung 5-15 Deckkraft

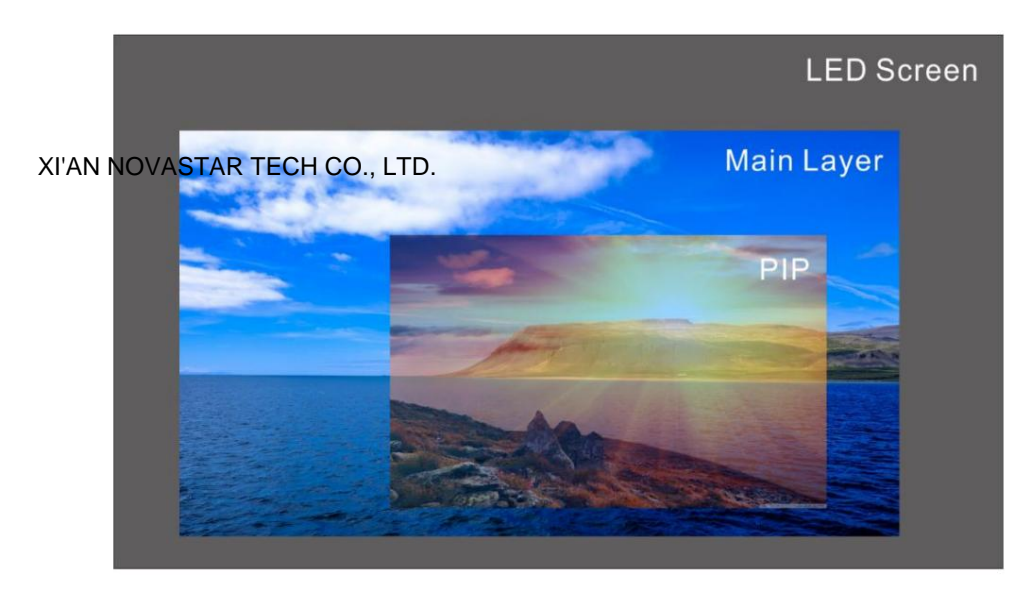

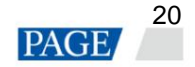

# 5.4 Eingabeeinstellungen

Drehen Sie im Hauptmenü den Knopf, um **"Eingabeeinstellungen"** auszuwählen , und drücken Sie den Knopf, um die Eingabe aufzurufen Quellbildschirm.

Abbildung 5-16 Eingangsquelle auswählen

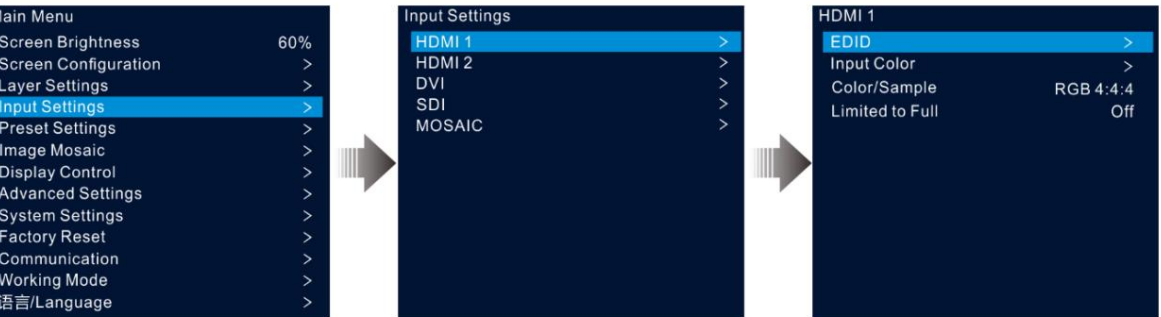

### 5.4.1 Eingabeauflösung einstellen

Der VX600 verfügt über HDMI-, DVI- und 3G-SDI-Eingangsanschlüsse (optional).

Wenn eine DVI- oder HDMI-Eingangsquelle von einer Grafikkarte ausgegeben wird, werden die Auflösungseinstellungen unterstützt. Zum Festlegen der Eingabeauflösung stehen die folgenden zwei Methoden zur Verfügung:

ÿ Standardauflösung

ÿ Benutzerdefinierte Auflösung

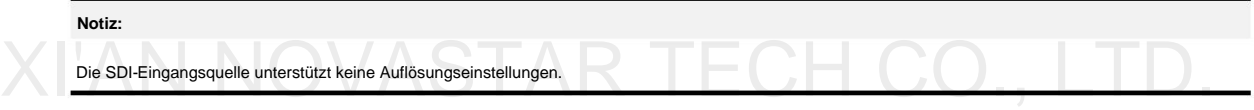

#### **Standardauflösung**

Schritt 1 Wählen Sie auf dem Bildschirm "Eingangseinstellungen" die gewünschte Eingangsquelle aus und drücken Sie den Knopf, um die Eingangsauflösung einzugeben Einstellungsfenster.

Schritt 2 Wählen Sie **EDID** und drücken Sie den Knopf, um den EDID-Einstellungsbildschirm aufzurufen.

Schritt 3 Stellen Sie den EDID-Modus auf **Standard ein.**

Schritt 4 Drehen Sie den Knopf, um **Auflösung auszuwählen,** und drücken Sie den Knopf, um die Auflösungsliste anzuzeigen.

Schritt 5: Drehen Sie den Knopf, um die gewünschte Auflösung aus der Liste auszuwählen, und drücken Sie dann zur Bestätigung den Knopf.

Schritt 6: Drehen Sie den Knopf, um "Bildrate" auszuwählen, und drücken Sie den Knopf, um die Bildratenliste anzuzeigen.

Schritt 7 Drehen Sie den Knopf, um die gewünschte Bildrate aus der Liste auszuwählen, und drücken Sie dann zur Bestätigung den Knopf.

#### Abbildung 5-17 Standardauflösung

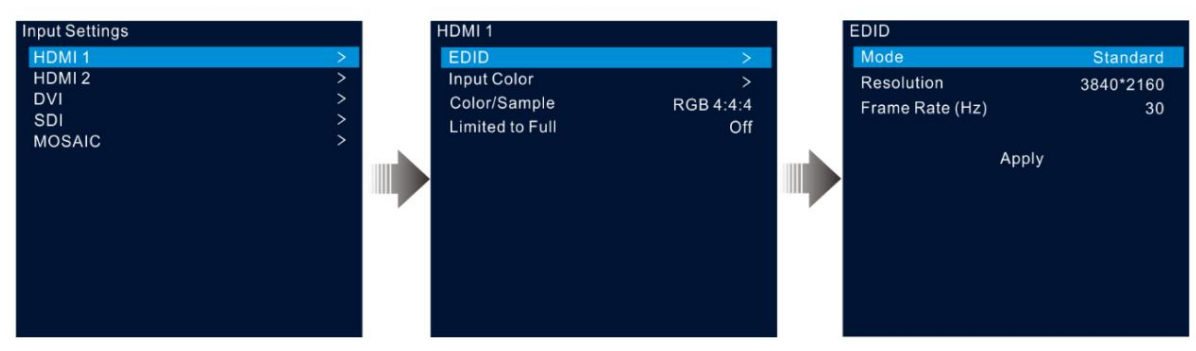

Schritt 8 Drehen Sie den Knopf, um "Anwenden" auszuwählen, und drücken Sie den Knopf, um die Standardauflösungseinstellungen abzuschließen.

### Angepasste Lösung

Schritt 1 Wählen Sie auf dem Bildschirm "Eingangseinstellungen" die gewünschte Eingangsquelle aus und drücken Sie den Knopf, um die Eingangsauflösung einzugeben Einstellungsfenster.

Schritt 2 Wählen Sie EDID und drücken Sie den Knopf, um den EDID-Einstellungsbildschirm aufzurufen.

Schritt 3 Stellen Sie den EDID-Modus auf "Benutzerdefiniert" ein.

- Schritt 4 Drehen Sie den Knopf, um "Breite" auszuwählen, und drücken Sie zur Bestätigung den Knopf. Drehen Sie den Knopf erneut, um das gewünschte auszuwählen Stellen Sie die Breite ein und drücken Sie zur Bestätigung den Knopf.
- Schritt 5: Drehen Sie den Knopf, um "Höhe" auszuwählen, und drücken Sie zur Bestätigung den Knopf. Drehen Sie den Knopf erneut, um das gewünschte auszuwählen Stellen Sie die Höhe ein und drücken Sie zur Bestätigung den Knopf.
- Schritt 6: Drehen Sie den Knopf, um "Bildrate" auszuwählen, und drücken Sie den Knopf, um die Bildliste anzuzeigen. Drehen Sie den Knopf erneut auf Wählen Sie die gewünschte Bildrate und drücken Sie zur Bestätigung den Knopf.

Abbildung 5-18 Benutzerdefinierte Auflösung

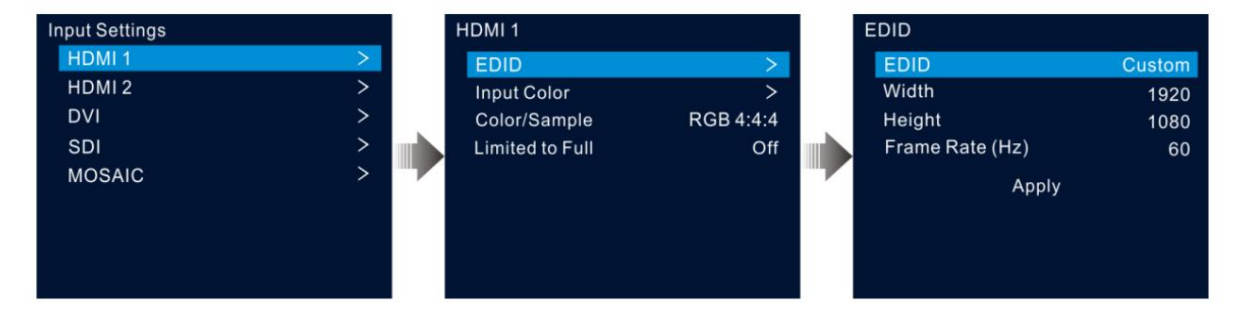

#### 5.4.2 Fa**rbe der Fingabecuelle festle**gen

Wählen Sie auf dem Bildschirm mit den Eingangseinstellungen die gewünschte Eingangsquelle aus und drücken Sie den Knopf, um den Bildschirm mit den Einstellungen für die Eingangsauflösung aufzurufen. Drehen Sie den Knopf, um "Eingabefarbe" auszuwählen, und drücken Sie den Knopf, um den Bildschirm mit den Einstellungen für die Eingabefarbe aufzurufen. Die Beschreibungen der Farbparameter sind in Tabelle 5-3 aufgeführt.

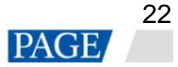

Abbildung 5-19 Eingabefarbe

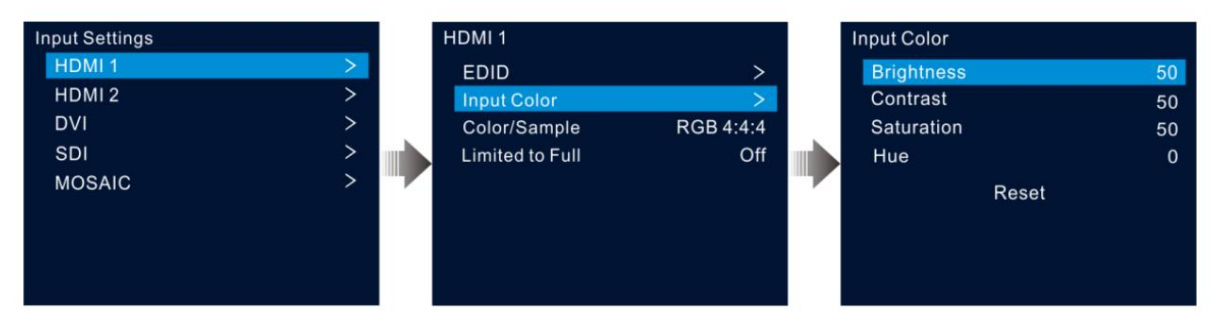

#### Tabelle 5-3 Eingabefarbparameter

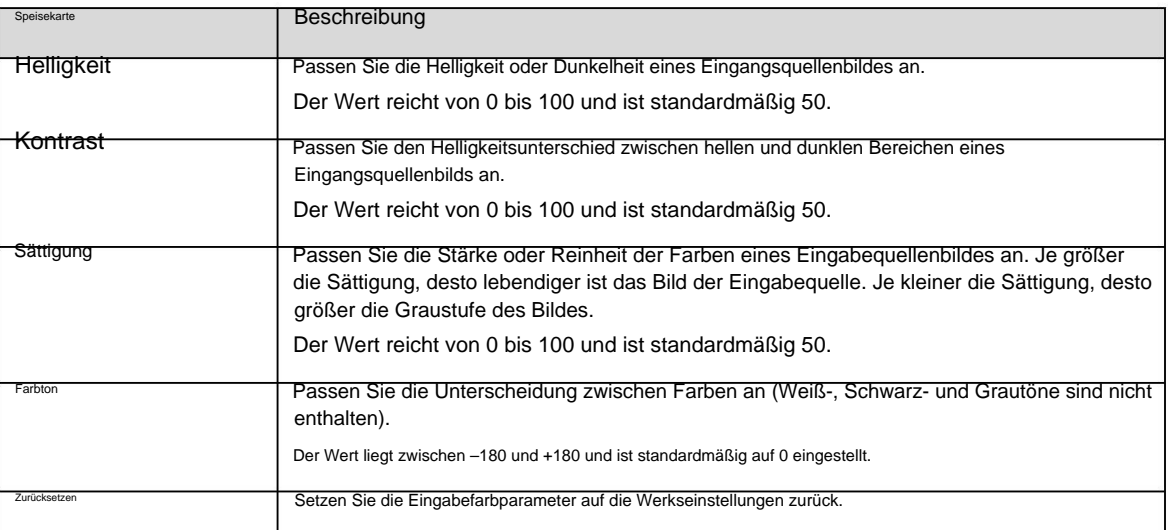

### 5.4.3 Farbraum anzeigen

Zeigen Sie den Farbraum und die Abtastrate der aktuellen Eingangsquelle an, die vom System automatisch gelesen werden und nicht eingestellt werden können.

#### 5.4.4 Farbbereich festlegen

Der Farbbereich der Eingangsquelle umfasst RGB Full und RGB Limited. Diese Funktion wandelt den Farbbereich der Eingangsquelle automatisch von RGB Limited in RGB Full um und ermöglicht so eine genauere Videoverarbeitung.

- ÿ Aus: RGB Limited wird nicht in RGB Full konvertiert.
- ÿ Ein: RGB Limited in RGB Full konvertieren. Es wird empfohlen, diese Funktion einzuschalten, wenn die Eingangsquelle dies tut eine begrenzte Farbpalette.

# 5.4.5 Mosaikquellen konfigurieren XI'AN NOVASTAR TECH CO., LTD.

Der VX600 unterstützt eine Mosaikquelle, die aus zwei Eingangsquellen besteht, auf die über OPT 1 zugegriffen wird.

Schritt 1 Drehen Sie auf dem Bildschirm mit den Eingangseinstellungen den Knopf, um MOSAIK auszuwählen, und drücken Sie den Knopf, um die Mosaikquelle aufzurufen Einstellungsfenster.

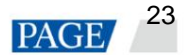

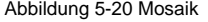

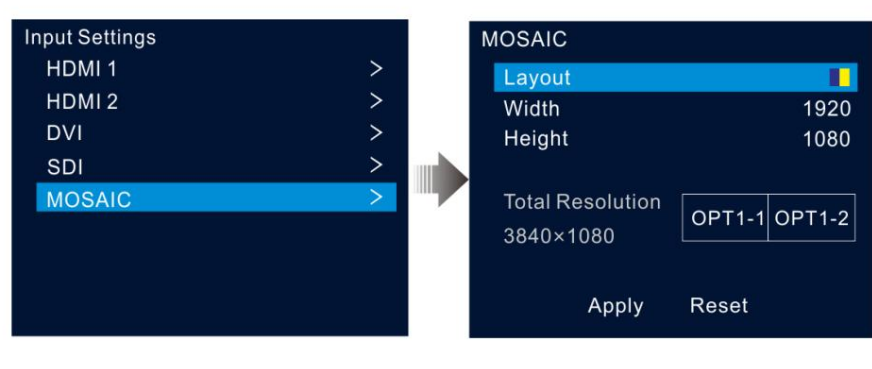

Schritt 2 Wählen Sie das gewünschte Mosaiklayout aus.

Es werden zwei Layoutvorlagen unterstützt: Und

Schritt 3: Legen Sie Breite und Höhe für jeden Mosaikbereich fest.

Sowohl die Breiten- als auch die Höhenwerte liegen zwischen 64 und 2048 Pixel.

- ÿ Wenn die Breite oder Höhe der Eingabequelle kleiner ist als der von Ihnen festgelegte Breiten- oder Höhenwert, wird der leere Bereich ausgefüllt mit sattem Schwarz.
- ÿ Wenn die Breite oder Höhe der Eingabequelle größer ist als der von Ihnen festgelegte Breiten- oder Höhenwert, wird das Bild der Eingabequelle angezeigt wird beschnitten. Beim Zuschneiden wird die obere linke Ecke des Eingabequellbilds als Referenzpunkt verwendet und das Bild dann entsprechend den eingestellten Breiten- und Höhenwerten zugeschnitten.
- Schritt 4: Drehen Sie den Knopf, um die Gesamtauflösungslinie auszuwählen, und drücken Sie den Knopf zum Bestätigen. Drehen Sie dann den Knopf erneut auf Legen Sie die Mosaikquelle fest.

#### Anmerkungen:

- ÿ Wenn Sie das Mosaiklayout und die Mosaikgröße ändern, ändert sich die Gesamtauflösung entsprechend in Echtzeit. Der Die Gesamtauflösung gibt die Größe der Mosaikquelle an.
- ÿ Sie können die Mosaikquelle nur im linken/oberen Rechteck festlegen, während dies die Quelle im rechten/unten ist entsprechend einstellen.

Schritt 5: Drehen Sie den Knopf, um "Anwenden" auszuwählen, damit die Einstellungen wirksam werden. andernfalls wählen Sie Zurücksetzen, um die Einstellungen zurückzusetzen zu den Standardwert

#### Notiz:

Nachdem eine PIP-Ebene geöffnet wurde, kann die Mosaikquelle nicht verwendet werden. Nur die Hauptschicht kann das Mosaik verwenden Quelle.

# 5.5 Voreinstellungen

#### XI'AN NOVASTAR TECH CO., LTD.

Eine Voreinstellung ist eine Reihe von Parametern, die die Ebene und ebenebezogene Informationen speichern. Der VX600 unterstützt zehn benutzerdefinierte Voreinstellungen. Nachdem eine Voreinstellung gespeichert wurde, können Sie die Voreinstellung einfach über ihren Namen laden. Zu den voreingestellten Vorgängen gehören Speichern, Laden, Löschen und Kopieren nach.

Drücken Sie auf dem Startbildschirm den Knopf, um den Hauptmenübildschirm aufzurufen. Drehen Sie den Knopf, um Voreinstellungen auszuwählen, und drücken Sie den Knopf, um den Bildschirm mit den Voreinstellungen aufzurufen.

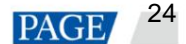

#### Abbildung 5-21 Voreinstellungen

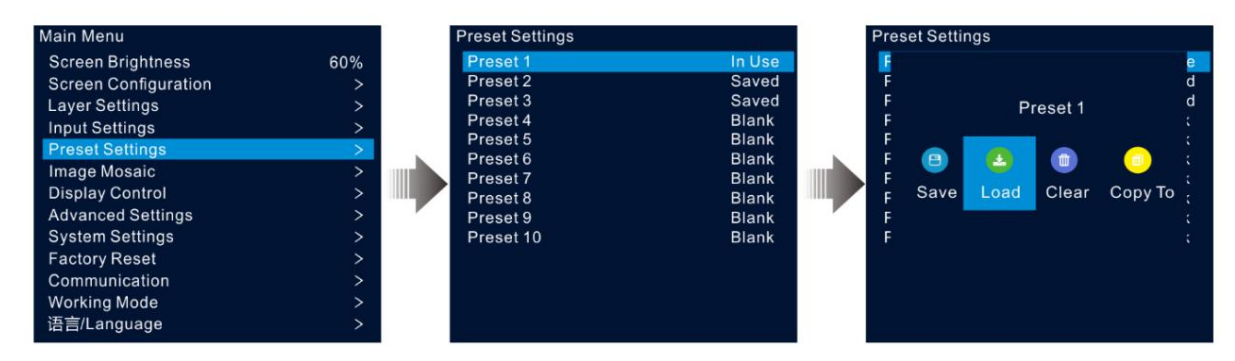

#### 5.5.1 Voreinstellungen speichern

Nach den Ebeneneinstellungen können Sie diese Einstellungen als Voreinstellung speichern.

Schritt 1 Drehen Sie auf dem Bildschirm mit den Voreinstellungseinstellungen den Knopf, um eine Voreinstellung auszuwählen.

Schritt 2 Drücken Sie den Knopf, um das Fenster für voreingestellte Vorgänge zu öffnen.

Schritt 3 Drehen Sie den Knopf, um "Speichern" auszuwählen, und drücken Sie den Knopf, um die Ebeneneinstellungen in dieser Voreinstellung zu speichern.

Nachdem eine Voreinstellung gespeichert wurde, ändert sich der Voreinstellungsstatus auf der rechten Seite in "Gespeichert".

#### Notiz:

Zu den Ebeneneinstellungsdaten gehören der Ebenenstatus, die Eingabequelle, die Größe, die Anfangsposition, die Priorität, der Eingabezuschnitt, die Deckkraft und die Farbe der Eingabequelle.

#### 5.5.2 Voreinstellungen laden

Mit diesem Vorgang können Sie eine gespeicherte Voreinstellung an einen LED-Bildschirm senden.

Schritt 1 Drehen Sie auf dem Bildschirm mit den Voreinstellungseinstellungen den Knopf, um eine gespeicherte Voreinstellung auszuwählen.

Schritt 2 Drücken Sie den Knopf, um das Fenster für voreingestellte Vorgänge zu öffnen.

Schritt 3 Drehen Sie den Knopf, um "Laden" auszuwählen, und drücken Sie den Knopf, um die Voreinstellung zu laden.

Nachdem eine Voreinstellung geladen wurde, ändert sich der Voreinstellungsstatus auf der rechten Seite in "In Verwendung".

#### 5.5.3 Voreinstellungen löschen

Mit diesem Vorgang können Sie die in der Voreinstellung gespeicherten Daten löschen. Der voreingestellte Name wird nicht gelöscht. Nachdem eine Voreinstellung gelöscht wurde, ändert sich der Voreinstellungsstatus auf der rechten Seite in "Leer".

Schritt 1 Drehen Sie auf dem Bildschirm mit den Voreinstellungseinstellungen den Knopf, um eine gespeicherte Voreinstellung auszuwählen.<br>XI'AN NOVASTAR TECH CO., LTD.

Schritt 2 Drücken Sie den Knopf, um das Fenster für voreingestellte Vorgänge zu öffnen.

Schritt 3: Drehen Sie den Knopf, um "Löschen" auszuwählen, und drücken Sie den Knopf, um ein Bestätigungsfenster zu öffnen.

Schritt 4: Drehen Sie den Knopf, um "Ja" auszuwählen, und drücken Sie den Knopf, um die Voreinstellung zu löschen.

#### 5.5.4 Voreinstellungen kopieren

Mit diesem Vorgang können Sie die Ebenendaten in einer gespeicherten Voreinstellung in eine andere Voreinstellung kopieren.

Schritt 1 Drehen Sie auf dem Bildschirm mit den Voreinstellungseinstellungen den Knopf, um eine gespeicherte Voreinstellung auszuwählen.

Schritt 2 Drücken Sie den Knopf, um das Fenster für voreingestellte Vorgänge zu öffnen.

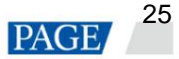

Schritt 3: Drehen Sie den Knopf, um "Kopieren nach" auszuwählen , und drücken Sie den Knopf, um zum Bildschirm mit den Voreinstellungen zurückzukehren.

Schritt 4: Drehen Sie den Knopf, um die Zielvoreinstellung auszuwählen, und drücken Sie den Knopf zum Bestätigen.

Nach dem Kopieren ändert sich der Status der Zielvorgabe in "Gespeichert".

#### 5.5.5 Voreinstellungen umbenennen

Mit dem VX600 können Sie die Voreinstellungen in V-Can umbenennen. Nach erfolgreicher Umbenennung wird der neue Name auf dem Gerätebildschirm angezeigt.

#### **Notiz:**

Die genaue Methode und die Schritte zum Umbenennen einer Voreinstellung in V-Can finden Sie im V-Can-Benutzerhandbuch.

# 5.6 Bildmosaik

Wenn die Pixelzahl eines LED-Bildschirms größer ist als die Ladekapazität einer einzelnen VX600-Einheit, ist die Bildmosaikfunktion erforderlich. Sie können mehrere Geräteeinheiten zusammen verwenden, um den LED-Bildschirm zu laden.

#### Voraussetzungen

Stellen Sie vor der Verwendung der Bildmosaikfunktion sicher, dass Sie die Synchronisierungsfunktion auf jedem Gerät aktivieren und alle Geräte dieselbe Eingangsquelle wie die Synchronisierungsquelle verwenden.

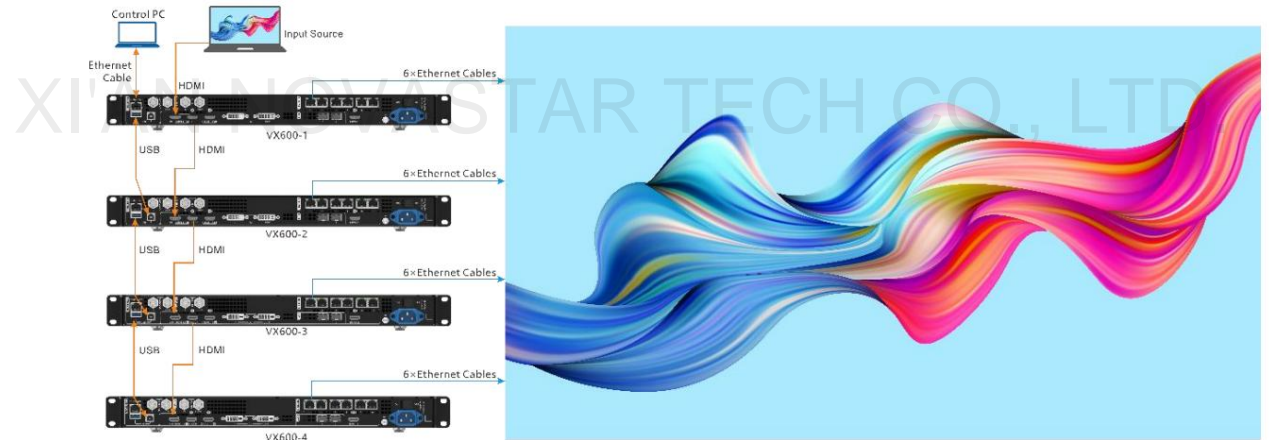

Abbildung 5-22 Verbindungsmethode für Bildmosaik

#### Anmerkungen

Nachdem die Bildmosaikfunktion aktiviert wurde, sind die Vollbildskalierung und die Pixel-zu-Pixel-Anzeige der Ebene nicht verfügbar.

#### Gebrauchsprozedur

Schritt 1 Drehen Sie im Hauptmenü den Knopf, um " Bildmosaik" auszuwählen, und drücken Sie den Knopf, um das Bild aufzurufen Mosaik-Einstellungsbildschirm.

Schritt 2: Drehen Sie den Knopf, um "Status" auszuwählen, und drücken Sie zur Bestätigung den Knopf. Drehen Sie den Knopf erneut, um "Ein" auszuwählen, und drücken Sie Bestätigen Sie mit dem Knopf.

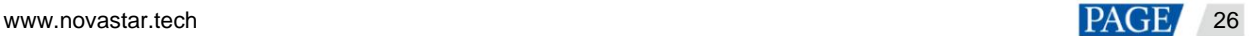

#### Abbildung 5-23 Bildmosaik

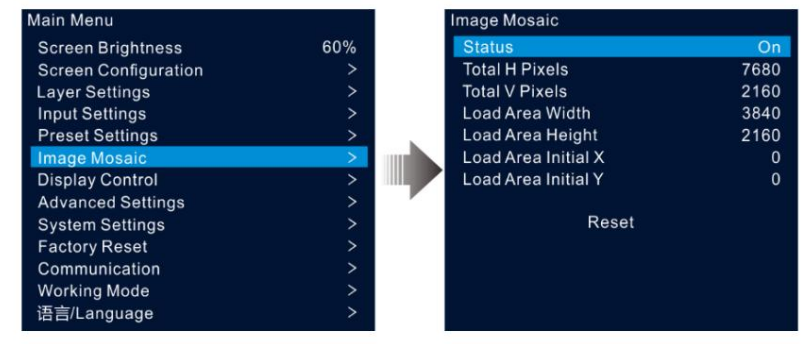

Schritt 3: Legen Sie die mosaikbezogenen Parameter für jedes Gerät fest.

- ÿ Gesamt-H-Pixel: Die Anzahl der Pixel in der horizontalen Richtung des LED-Bildschirms
- ÿ Gesamt-V-Pixel: Die Anzahl der Pixel in vertikaler Richtung des LED-Bildschirms
- ÿ Ladebereichsbreite: Die Anzahl der Pixel in horizontaler Richtung des vom aktuellen Gerät geladenen Bereichs
- ÿ Ladebereichshöhe: Die Anzahl der Pixel in vertikaler Richtung des vom aktuellen Gerät geladenen Bereichs
- ÿ Anfangs-X des Ladebereichs: Die anfängliche horizontale Koordinate der oberen linken Ecke des vom aktuellen Gerät geladenen Bereichs. Die Einheit ist Pixel.
- ÿ Anfangs-X des Ladebereichs: Die anfängliche vertikale Koordinate der oberen linken Ecke des vom aktuellen Gerät geladenen Bereichs. Die Einheit ist Pixel.

# 5.7 Anzeigesteuerung

Drehen Sie im Hauptmenü den Knopf, um "**Anzeigesteuerung"** auszuwählen , und drücken Sie den Knopf, um den Einstellungsbildschirm für<br>die Anzeigesteuerung aufzurufen. die Anzeigesteuerung aufzurufen.

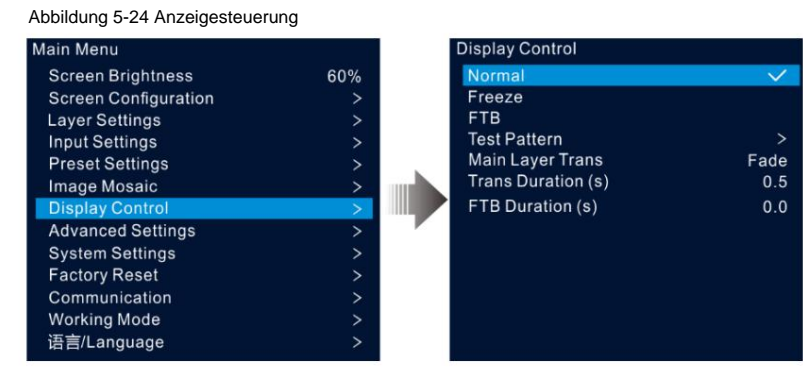

ÿ Normal: Zeigt den Inhalt der aktuellen Eingangsquelle an.

- ÿ Einfrieren: Friert den aktuellen Frame des Ausgabebildes ein.
- ÿ FTB: Lassen Sie das Ausgabebild schwarz werden.
- ÿ Testmuster: Zeigt das Testmuster auf dem Bildschirm an.

Die Testmuster werden verwendet, um den Anzeigeeffekt des LED-Bildschirms und den Arbeitsstatus jeder LED zu testen. Die Testmuster umfassen **reine Farbe, Farbverlauf, Raster** und mehr.

- ÿ Main Layer Trans: Legen Sie die Animation fest, die angezeigt wird, wenn die Eingabequelle der Hauptebene auf eine andere umgeschaltet wird. Derzeit werden **Fade** und **Cut** unterstützt.
- ÿ Trans-Dauer (s): Legen Sie die Dauer des Übergangseffekts fest. Wenn "Main Layer Trans" auf "Fade" eingestellt ist, Diese Option ist verfügbar. Der Wert reicht von 0 bis 2,0 und ist standardmäßig 0,5.
- ÿ FTB-Dauer (s): Legen Sie fest, wie lange der FTB-Prozess dauert. Der Wert liegt zwischen 0 und 2,0 und ist standardmäßig auf 0.

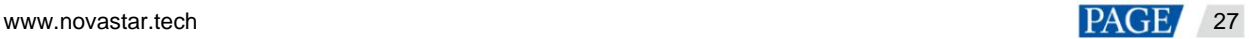

#### **Notiz:**

Wenn die Freeze- oder FTB-Funktion aktiviert ist, ist die Testmusterfunktion nicht verfügbar.

# 5.8 Erweiterte Einstellungen

Mit den erweiterten Einstellungen können Sie Gerätesicherung, Sicherung der Eingangsquelle, Synchronisierung, HDMI-Ausgang, Audio, Eingangsquelle HDCP, niedrige Latenz und OPT 2-Arbeitsmodus festlegen.

### 5.8.1 Gerätesicherung

Der VX600 unterstützt sowohl die Sicherung zwischen Geräten als auch Ethernet-Ports.

### Sicherung zwischen Geräten

Mit der Gerätesicherung können Sie die Sicherungsbeziehung zwischen zwei Geräten festlegen. Sie können eines der Geräte als primäres Gerät oder als Backup-Gerät festlegen. Wenn beim primären Gerät ein Problem auftritt oder das Ethernet-Kabel des primären Geräts ausfällt, übernimmt das Backup-Gerät nahtlos die Aufgaben des primären Geräts und funktioniert weiterhin einwandfrei, um sicherzustellen, dass der LED-Bildschirm nicht schwarz wird.

ÿ Der Anschlussplan für die Gerätesicherung:

Abbildung 5-25 Geräte-Backup-Verbindung

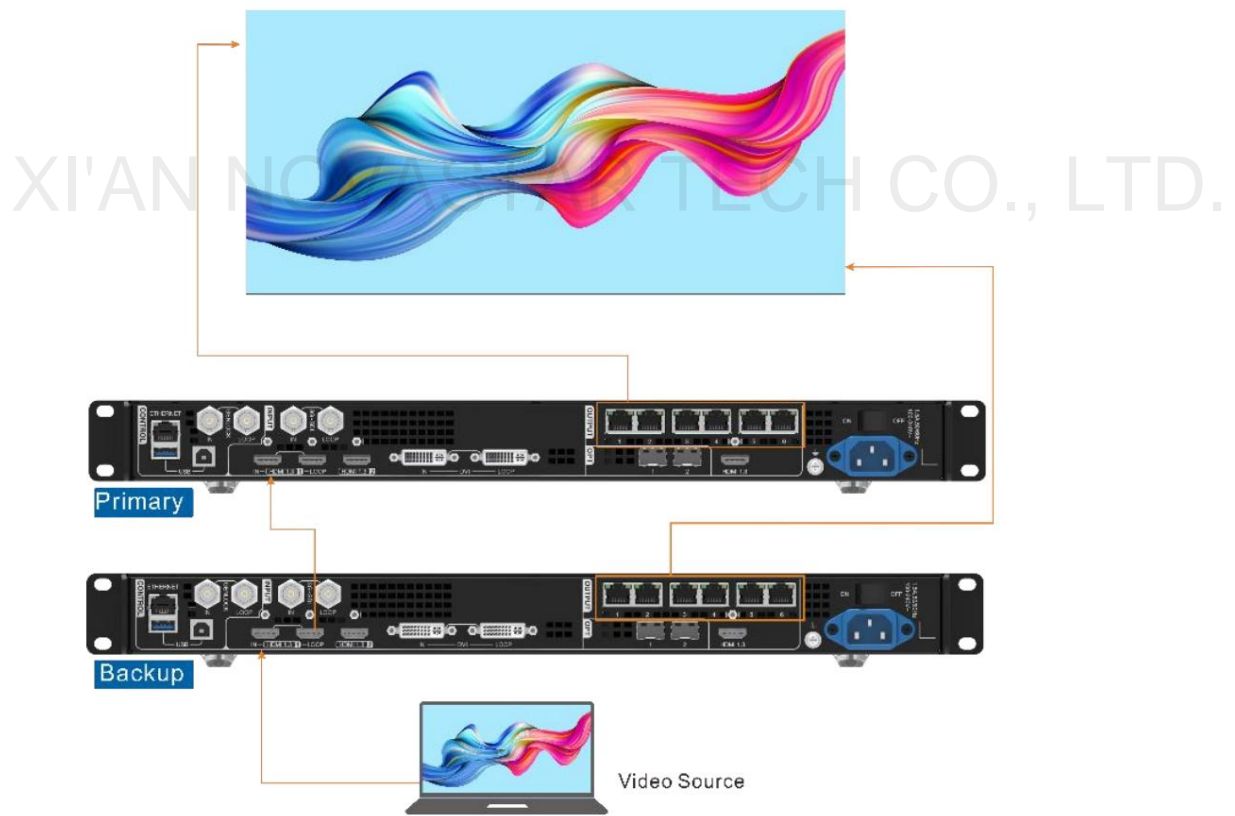

ÿ Der Einstellvorgang für die Gerätesicherung:

Schritt 1 Gehen Sie im Hauptmenübildschirm zu **Erweiterte Einstellungen** > **Gerätesicherung ,** um den Gerätesicherungsbildschirm aufzurufen.

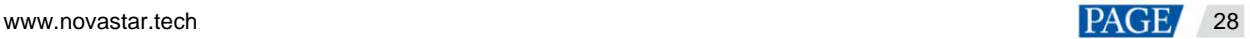

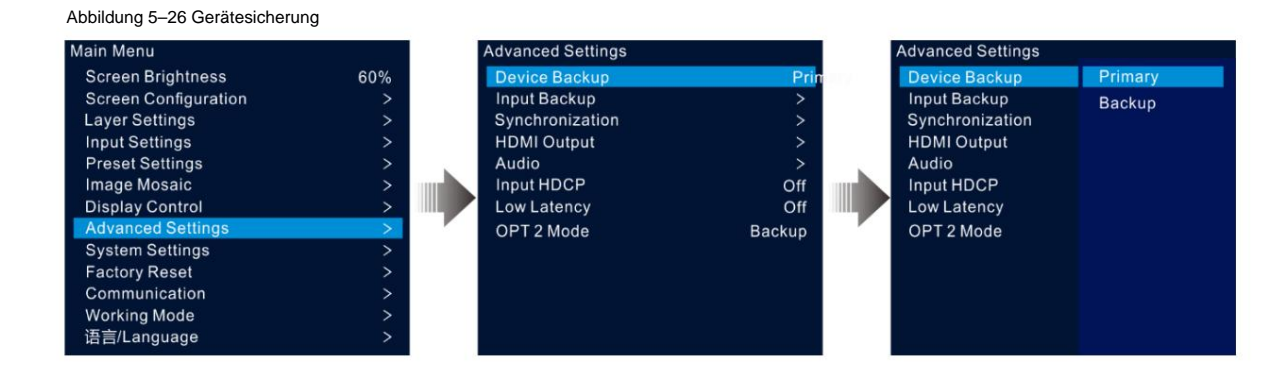

Schritt 2: Drehen Sie den Knopf, um "Primär" auszuwählen .

Gehen Sie genauso vor, um das andere Gerät als **Backup festzulegen.**

#### **Anmerkungen:**

ÿ Im Geräte-Backup-Modus muss die Anzahl der Schränke, die von jedem Ethernet-Port sowohl auf dem Primär- als auch auf dem Backup-Gerät geladen werden, gleich sein, ihr Datenfluss muss jedoch umgekehrt erfolgen.

ÿ Die Layer- und Layer-Eigenschaftseinstellungen auf dem primären und dem Backup-Gerät müssen gleich sein.

#### Sicherung zwischen Ethernet-Ports

Mit der Ethernet-Port-Sicherung können Sie die Sicherungsbeziehung zwischen zwei Ethernet-Ports festlegen. Wenn am primären Port ein Problem auftritt oder das Ethernet-Kabel des primären Ports ausfällt, übernimmt der Backup-Port nahtlos die Aufgaben des primären Ports und funktioniert weiterhin einwandfrei, um sicherzustellen, dass der LED-Bildschirm nicht schwarz wird. Wenn Sie das Backup zwischen den Ethernet-Ports einrichten, müssen Sie es in NovaLCT abschließen.

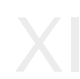

Weinrichten, müssen Sie es in NovaLCT abschließen.<br>
Weinrichten, müssen Sie es in NovaLCT abschließen.<br>
Weinrichten, müssen Sie es in NovaLCT abschließen.<br>
Weinrichten, müssen Sie es in NovaLCT abschließen.

Abbildung 5-27 Ethernet-Port-Backup-Verbindung

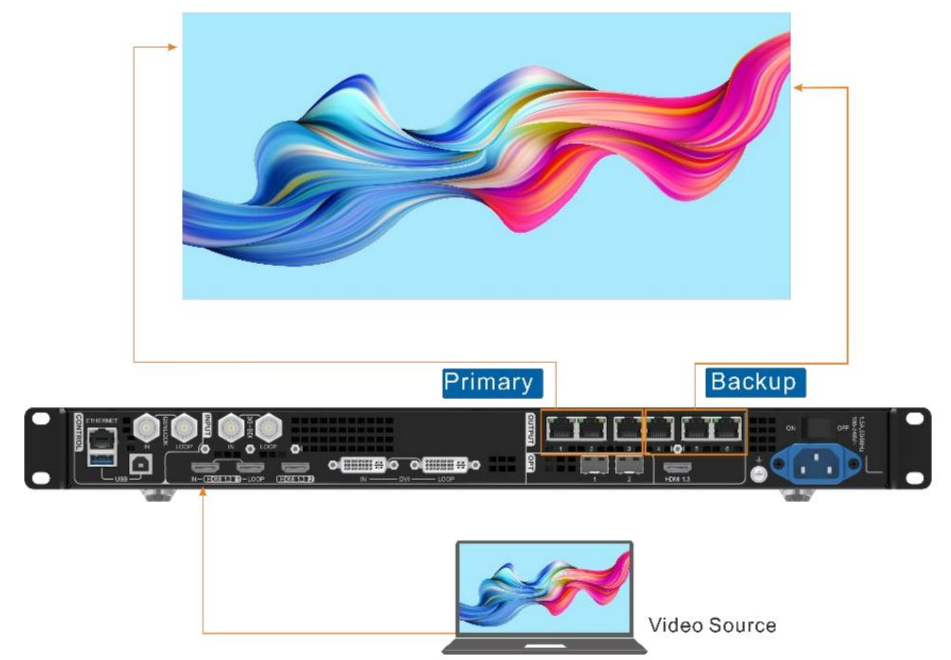

#### ÿ Das Einstellungsverfahren für die Ethernet-Port-Sicherung:

Geben Sie das Passwort ein und klicken Sie auf **Anmelden.** Schritt 1 Führen Sie die NovaLCT-Software aus. Gehen Sie in der Menüleiste zu **Benutzer** > **Erweiterte Synchronous System-Benutzeranmeldung.**

Schritt 2: Klicken Sie auf "Bildschirmkonfiguration", um die Bildschirmkonfigurationsseite aufzurufen.

Schritt 3: Klicken Sie auf **Weiter ,** um die Bildschirmkonfigurationsseite aufzurufen.

#### Abbildung 5-28 Bildschirmkonfiguration

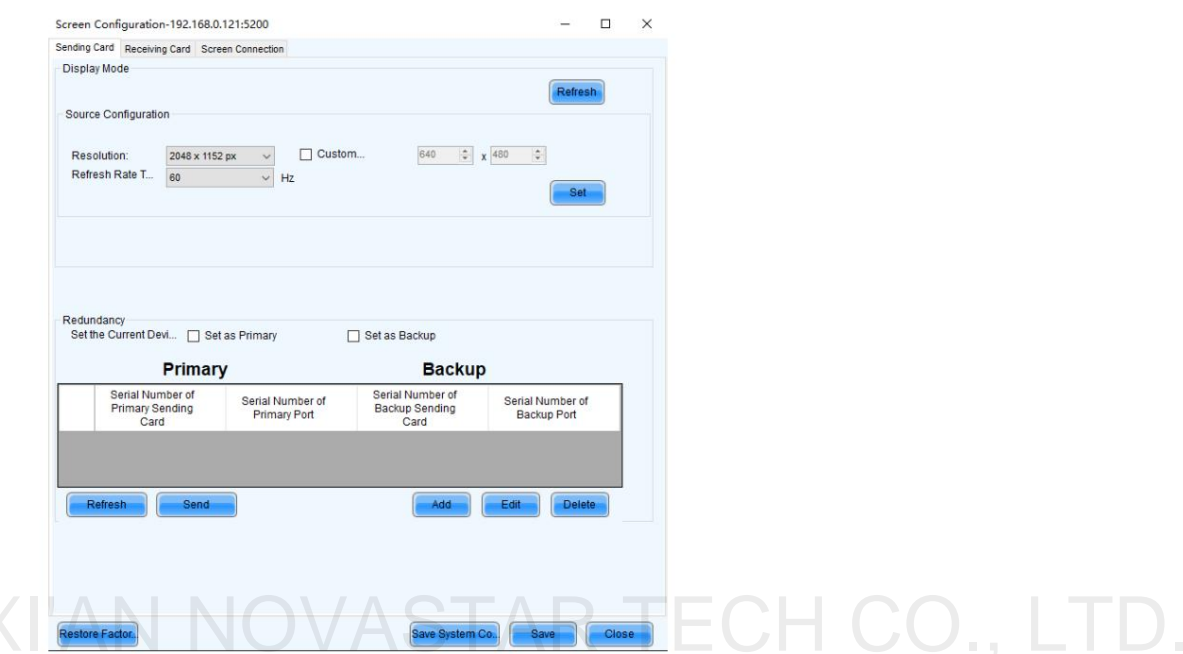

Schritt 4 Wählen Sie die **Registerkarte "Sendekarte"** und klicken Sie dann im Bereich **"Redundanz"** auf **"Hinzufügen" .**

Schritt 5 Setzen Sie die Seriennummern sowohl des Primärgeräts als auch des Backup-Geräts auf 1.

Schritt 6: Legen Sie die Seriennummer des primären Ports und die Seriennummer des entsprechenden Backup-Ports fest.

#### Abbildung 5-29 Ethernet-Port-Sicherung

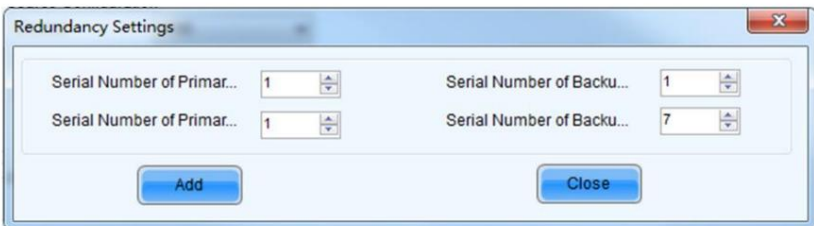

primäre Ports und Backup-Ports. Schritt 7: Klicken Sie auf "Hinzufügen", um die Sicherungseinstellungen eines Ethernet-Ports abzuschließen. Das System listet diese dann automatisch auf

#### Abbildung 5-30 Primäre Ethernet-Ports

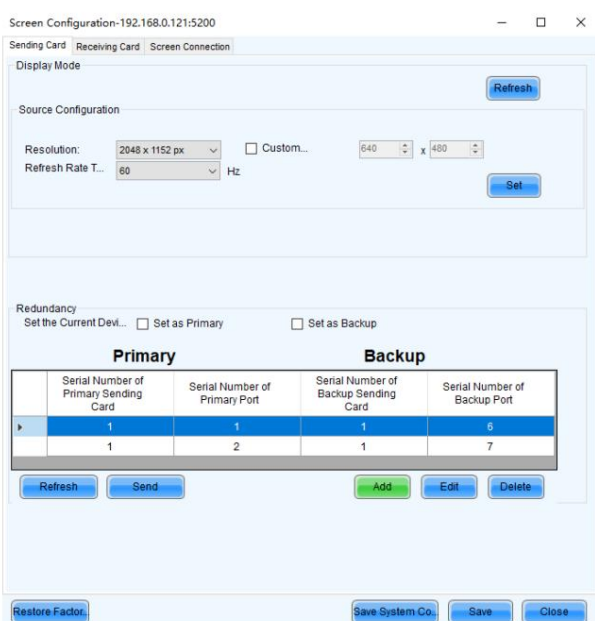

Schritt 8 Wiederholen Sie Schritt 6 und Schritt 7, um die Sicherungseinstellungen für andere Ethernet-Ports abzuschließen.

### 5.8.2 Eingabesicherung

Mit der Eingabesicherung können Sie die Sicherungsbeziehung zwischen zwei Eingabequellen festlegen. Wenn bei einer Eingangsquelle ein Problem auftritt oder der Eingangsanschluss ausfällt, wird die Ersatzquelle nahtlos verwendet und funktioniert weiterhin einwandfrei, um sicherzustellen, dass der LED-Bildschirm nicht schwarz wird.

Bildschirm. Schritt 1 Gehen Sie im Hauptmenübildschirm zu Erweiterte Einstellungen > Eingabesicherung, um die Eingabesicherungseinstellungen einzugeben

Abbildung 5-31 Sicherung der Eingabequelle

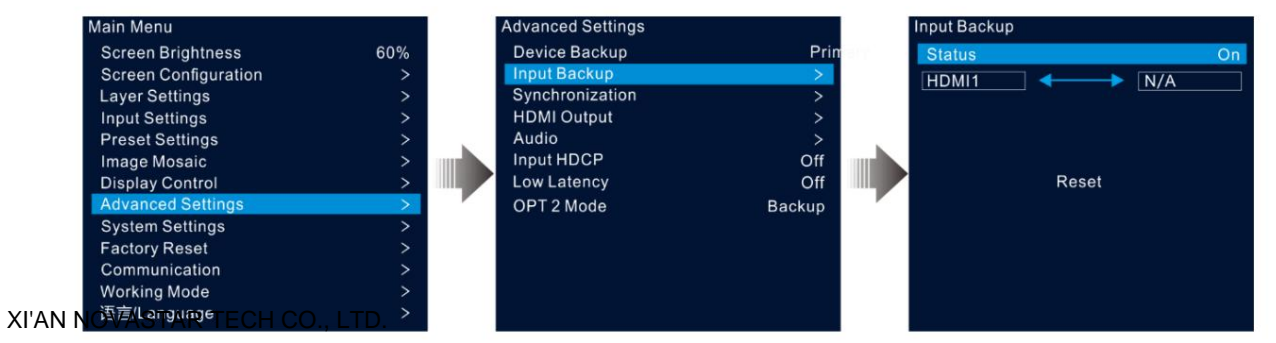

Schritt 2: Drehen Sie den Knopf, um "Status" auszuwählen, und drücken Sie zur Bestätigung den Knopf. Drehen Sie den Knopf erneut, um "Ein" auszuwählen, und drücken Sie zur Bestätigung den Knopf.

Schritt 3 Drehen Sie den Knopf, um die gewünschte Eingangsquelle auf der rechten Seite auszuwählen.

Eingabesicherungsregeln:

ÿ In der Backup-Gruppe dienen zwei HDMI-Quellen als Backup füreinander.

ÿ Einschränkungen bei Eingabesicherungsfunktionen:

HDMI 1 und HDMI 2 bilden eine Hot-Backup-Gruppe. Die aktuelle Eingangsquelle der Ebene ist HDMI 1.

ÿ HDMI 1: Kein Signal. HDMI 2: Signal

Die Layer-Eingangsquelle wird automatisch auf HDMI 2 umgeschaltet. Wenn HDMI 1 wieder aktiviert wird und HDMI 2 immer noch ein Signal hat, wird die Layer-Eingangsquelle nicht geändert.

ÿ Eingang A: Kein Signal. Eingang B: Signal

Die Layer-Eingangsquelle wird automatisch auf HDMI 2 umgeschaltet. Wenn HDMI 1 wieder aktiviert wird, HDMI 2 jedoch kein Signal hat, wird die Layer-Eingangsquelle auf HDMI 1 geändert.

ÿ Eingang A: Kein Signal. Eingang B: Kein Signal

Die Layer-Eingabequelle wird nicht geändert.

ÿ Eingang A: Signal. Eingang B: Kein Signal

Wenn Sie die Layer-Eingangsquelle manuell auf HDMI 2 umschalten, wechselt die Quelle automatisch zu HDMI 1.

### 5.8.3 Synchronisierung

Mit dieser Funktion können Sie ein Synchronisationssignal auswählen, um alle kaskadierten Geräteeinheiten zu synchronisieren, oder die Primärund Backup-Geräte synchronisieren, um die Ausgabebilder aller Einheiten synchron anzuzeigen.

Schritt 1 Gehen Sie im Hauptmenübildschirm zu **Erweiterte Einstellungen** > **Synchronisierung ,** um die Synchronisierungseinstellungen einzugeben Bildschirm.

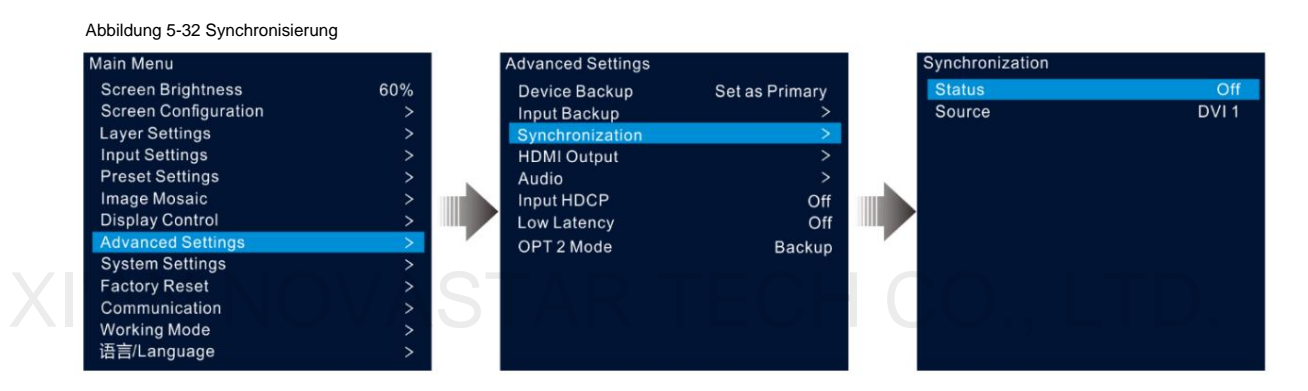

Schritt 2: Drehen Sie den Knopf, um "Status" auszuwählen , und drücken Sie zur Bestätigung den Knopf. Drehen Sie den Knopf erneut, um "Ein" auszuwählen , und drücken Sie zur Bestätigung den Knopf.

Schritt 3 Drehen Sie den Knopf, um **"Quelle"** auszuwählen , und drücken Sie zur Bestätigung den Knopf. Drehen Sie dann den Knopf erneut, um auszuwählen

gewünschte Synchronisierungsquelle.

#### **Notiz:**

Wenn zwei oder mehr VX600-Geräte einen LED-Bildschirm laden, müssen die von jedem Gerät verwendeten Synchronisierungsquellen gleich sein.

### 5.8.4 HDMI-Ausgang

Für die Ausgabe kann der HDMI-Ausgangsanschluss verwendet werden. Wenn der HDMI-Anschluss für die Ausgabe verwendet wird, kann die Ausgabeauflösung angepasst werden, die Ethernet-Ausgabe wird jedoch beeinträchtigt.

Die folgenden Auflösungen werden am HDMI-Ausgangsanschluss unterstützt.

- ÿ 1024×768@48/50 /59,94/60/75/85Hz
- ÿ 1280×720@23,98/24/ 25/29,97/30/48/50/59,94/60Hz
- ÿ 1280×1024@48 /50/59,94/60/75/85Hz ÿ 1366×768@

50/59,94/60Hz

- ÿ 1440×900@60/75/85Hz
- ÿ 1600×1200@48 /50/59,94/60Hz
- ÿ 1680×1050@60Hz

#### ÿ 1920×1080@23,98/24/25/29,97/30/48/50/59,94/60Hz

#### ÿ 1920×1200@50/59,94/60Hz

Abbildung 5-33 HDMI-Ausgang

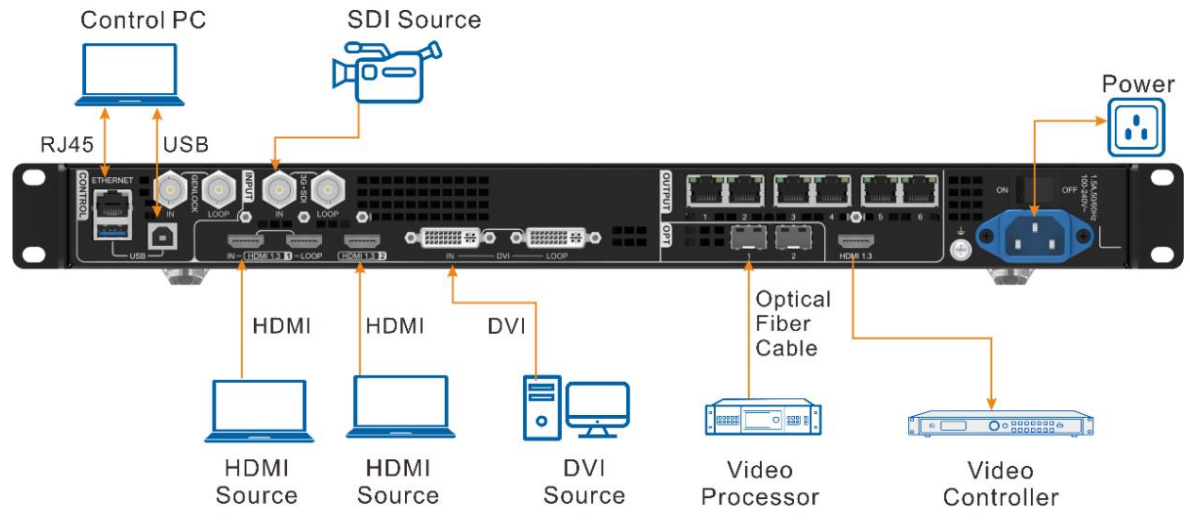

Schritt 1 Gehen Sie im Hauptmenübildschirm zu Erweiterte Einstellungen > HDMI-Ausgabe, um die HDMI-Ausgabeeinstellungen einzugeben Bildschirm.

#### Abbildung 5-34 HDMI-Ausgang

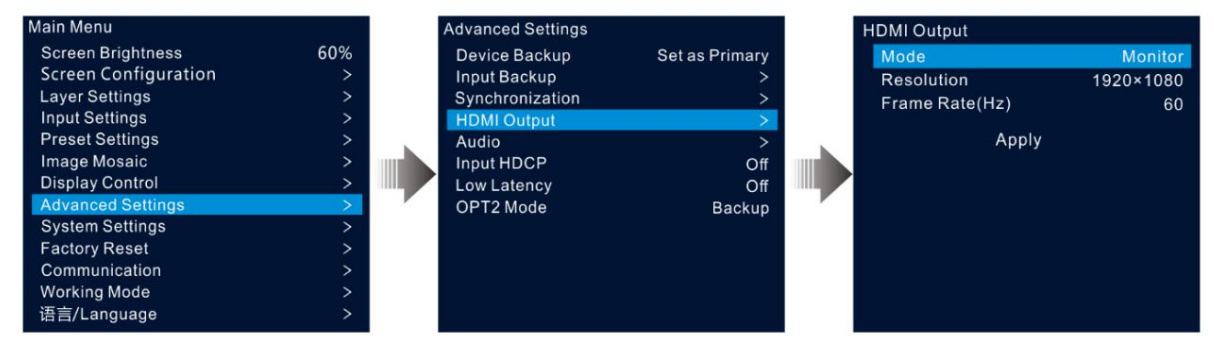

Schritt 2 Drehen Sie den Knopf, um "Modus" auszuwählen und den HDMI-Ausgangsanschlussmodus festzulegen.

Der HDMI-Ausgangsanschluss unterstützt die Monitor- und Videoausgabemodi.

ÿ Monitor: Das auf dem LED-Bildschirm angezeigte Bild wird basierend auf der Auflösung und Bildrate des HDMI-Ausgangsanschlusses entsprechend verarbeitet, sodass das an den VX600 angeschlossene Gerät das Bild ordnungsgemäß empfangen kann.

XI'AN NOVASTAR TECH CO., LTD. ÿ Videoausgabe: Verarbeiten und geben Sie das empfangene Bild direkt aus.

Schritt 3 Wählen Sie Auflösung, um die gewünschte Auflösung für den Anschluss festzulegen.

Schritt 4 Drehen Sie den Knopf, um "Frame Rate (Hz)" auszuwählen und die gewünschte Bildrate für den Anschluss festzulegen.

Schritt 5: Drehen Sie den Knopf, um "Anwenden" auszuwählen, damit die Einstellungen wirksam werden.

# 5.8.5 Audio

Mit dieser Funktion können Sie den Audioausgang, die Audiolautstärke und den Eingangston einstellen.

Der VX600 unterstützt die Audioverbindung über eine Multifunktionskarte. Verbinden Sie den Ethernet-Anschluss 1 oder 2 mit einer Multifunktionskarte und verbinden Sie dann die Multifunktionskarte mit einem externen Lautsprecher.

#### Abbildung 5-35 Audioausgangsanschluss

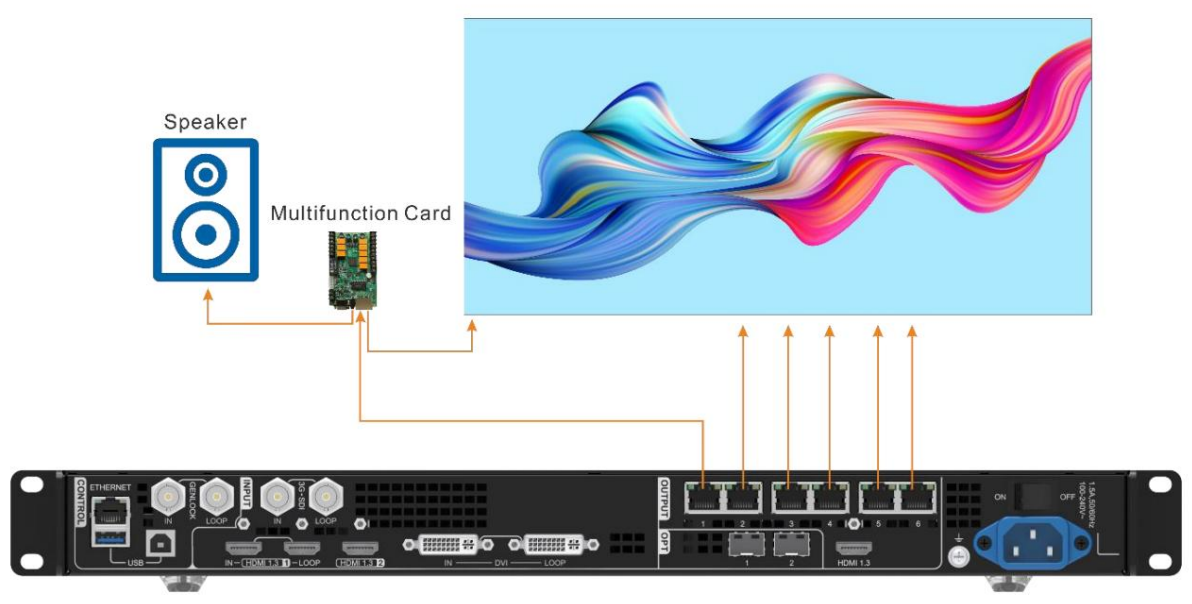

Gehen Sie im Hauptmenübildschirm zu Erweiterte Einstellungen > Audio, um den Bildschirm mit den Audioeinstellungen aufzurufen.

Abbildung 5–36 Audioeinstellungen

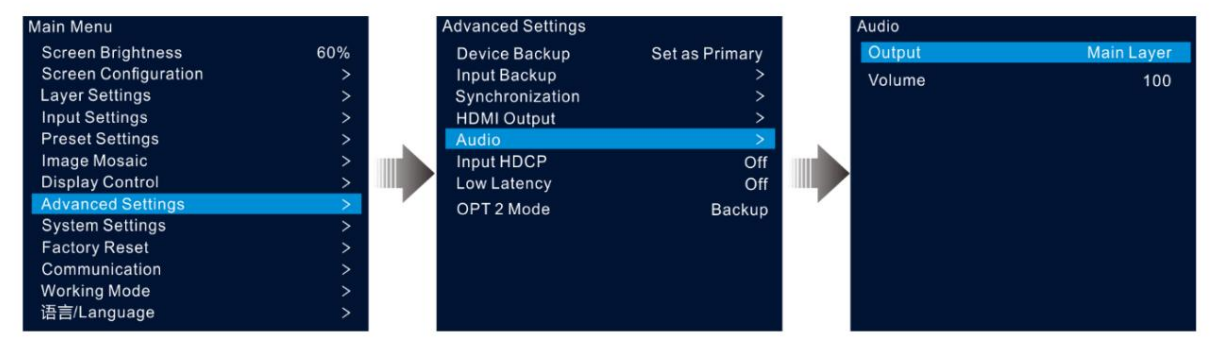

# 5.8.5.1 Ausgabe

Legen Sie fest, welches Audio auf dem externen Lautsprecher wiedergegeben werden soll.

Schritt 1 Drehen Sie im Bildschirm "Audioeinstellungen" den Knopf, um "Ausgabe" auszuwählen.

Schritt 2 Drücken Sie den Knopf, um die Liste der verfügbaren Ausgänge zu öffnen, und drehen Sie den Knopf, um auszuwählen, woher das ausgegebene Audio stammt.

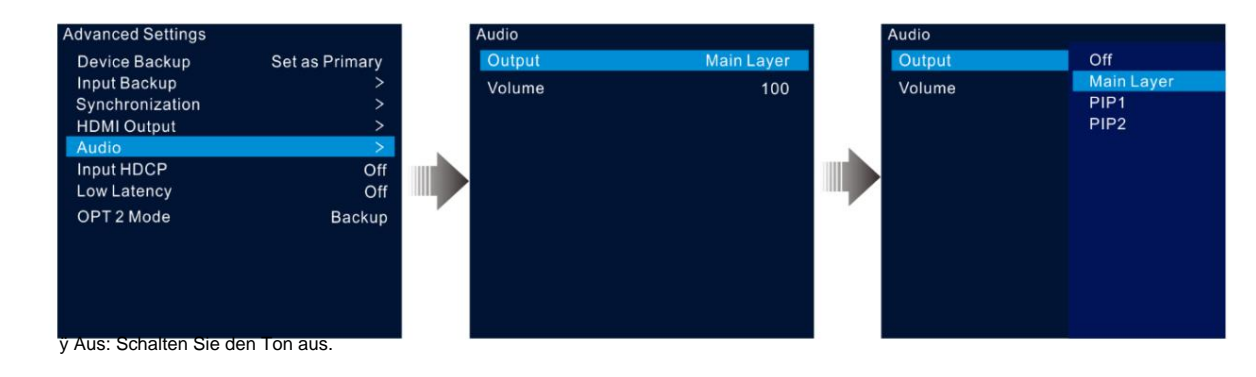

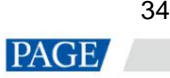

ÿ Hauptebene/PIP 1/PIP 2: Spielen Sie den Ton ab, der mit der Hauptebene, PIP 1 oder PIP 2, geliefert wird.

Schritt 3 Drücken Sie den Knopf, um die Auswahl abzuschließen.

#### 5.8.5.2 Lautstärke

Passen Sie die Lautstärke an.

Der Wert reicht von 0 (leise) bis 100 (am lautesten) und ist standardmäßig 50.

Drehen Sie im Bildschirm "Audioeinstellungen" den Knopf, um "Lautstärke" auszuwählen, und drücken Sie zum Bestätigen den Knopf. Drehen Sie dann den Knopf erneut, um die Lautstärke einzustellen, und drücken Sie zur Bestätigung den Knopf.

### 5.8.6 HDCP-Eingabe

High-Bandwidth Digital Content Protection (HDCP) ist eine Form des digitalen Kopierschutzes, um das Kopieren digitaler Audio- und Videoinhalte bei der Übertragung über Verbindungen zu verhindern. Wenn es sich bei der zugegriffenen Eingangsquelle um eine HDCP-verschlüsselte Quelle handelt, müssen Sie diese Funktion aktivieren, damit das Gerät die Quelle übertragen und verarbeiten kann.

Gehen Sie im Hauptmenübildschirm zu Erweiterte Einstellungen > HDCP-Eingang und drücken Sie den Knopf, um die Einstellungen zu aktivieren. Drehen Sie dann den Knopf erneut, um Ein oder Aus auszuwählen, und drücken Sie den Knopf, um die Auswahl zu bestätigen.

ÿ Ein: Schalten Sie die Übertragungs- und Verarbeitungsfunktionen für die Eingangsquelle ein.

ÿ Aus: Schaltet die Übertragungs- und Verarbeitungsfunktionen für die Eingangsquelle aus.

### 5.8.7 Niedrige Latenz

Wenn die Eingabequelle von dort, wo sie ankommt, zum Verarbeitungsgerät, zum sendenden Gerät und dann zur empfangenden Karte wandert, entsteht zwangsläufig eine Latenz. Das Einschalten dieser Funktion kann effektiv dazu beitragen, die Latenz von der Eingabe zur Ausgabe zu reduzieren.

Der VX600 kann die Verzögerung vom Eingang zur Empfangskarte auf bis zu 1 Frame reduzieren, wenn sowohl die Funktionen für niedrige Latenz als auch die Synchronisierung aktiviert sind und die Daten vertikal auf dem Bildschirm angezeigt werden.

Gehen Sie im Hauptmenübildschirm zu "Erweiterte Einstellungen" > "Geringe Latenz" und drücken Sie zur Bestätigung den Knopf. Drehen Sie dann den Knopf erneut, um Ein oder Aus auszuwählen, und drücken Sie den Knopf, um die Auswahl zu bestätigen.

# 5.8.8 OPT 2-Modus

Der VX600 bietet zwei OPT-Ports, die in unterschiedlichen Modi arbeiten.

ÿ OPT 1 wird für Ein- und Ausgabe verwendet.

Abbildung 5-38 OPT 2-Arbeitsmodus

ÿ OPT 2 dient nur der Ausgabe und kopiert oder sichert die Daten auf den 6 Ethernet-Ports.

Gehen Sie im Hauptmenübildschirm zu Erweiterte Einstellungen > OPT 2-Modus, um den Bildschirm mit den OPT-Port-Einstellungen aufzurufen.

#### Main Menu dvanced Setting dvanced Settings **Screen Brightness** 60% Device Backup Set as Primary Device Backup **Backup Screen Configuration** Input Backup **Input Backup** XI'AN NU Layer Settings  $\rightarrow$ Synchronization Synchronization HDMI Output **HDMI** Output Preset Settings Audio Audio Input HDCP Image Mosaic Input HDCP Off **Display Control** Low Latency Off Low Latency Advar ed Settino OPT 2 Mod OPT 2 Mod **System Settings** Factory Reset Communication **Working Mode** 语言/Language

Kopieren

Die Verbindungen im Kopiermodus werden unten angezeigt.

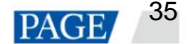

In diesem Modus ist der Datenfluss des angeschlossenen Glasfaserkonverters derselbe wie der des VX600.

Abbildung 5-39 Kopieren

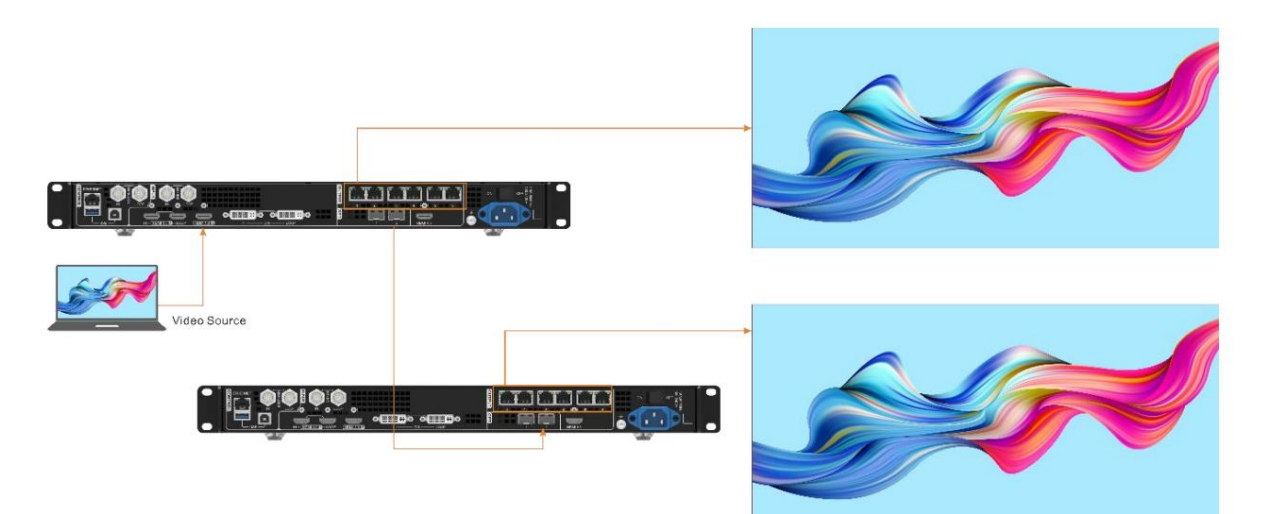

#### Sicherung

Die Verbindungen im Backup-Modus werden unten angezeigt.

Abbildung 5-40 Sicherung

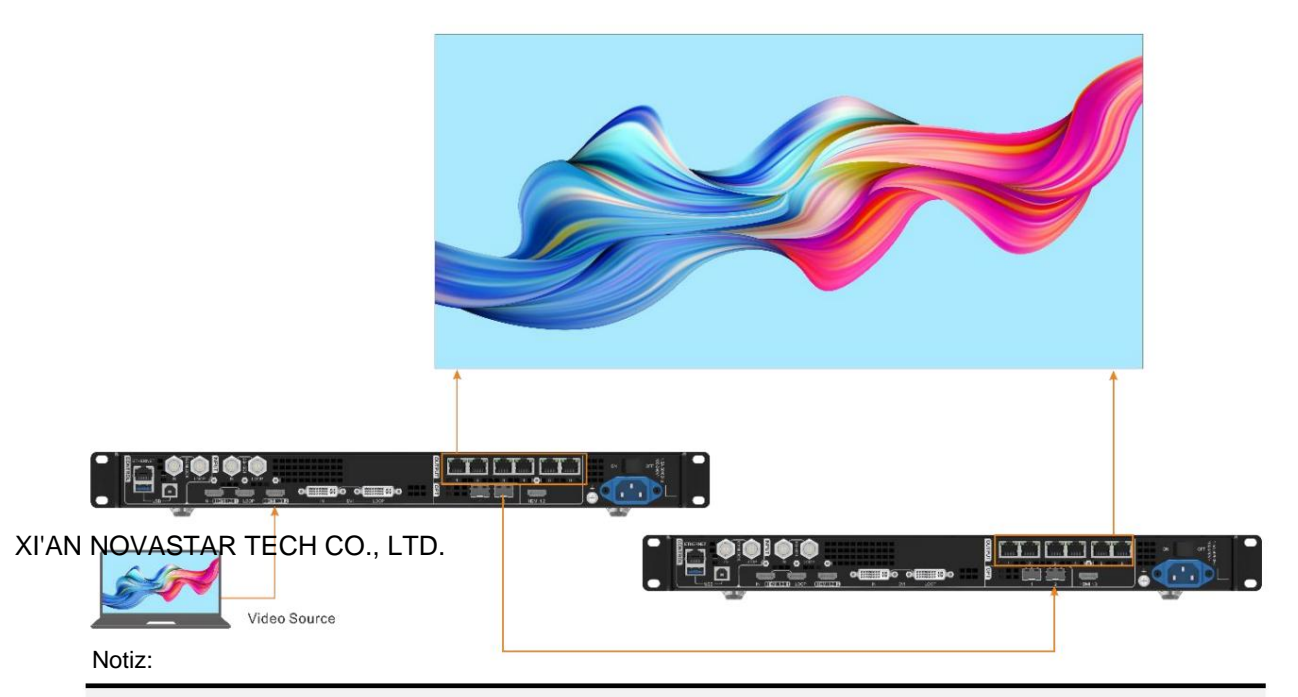

Wenn der OPT-Port als Backup-Ausgangsport fungiert, wird OPT 2 für die Verbindung verwendet. Stellen Sie zunächst den OPT 2-Modus auf Backup ein und stellen Sie dann alle Verbindungen wie oben gezeigt her. Bitte achten Sie auf die Ethernet-Port-Backup-Beziehungen zwischen dem Backup-Gerät und dem Primärgerät.

#### Systemeinstellungen 59

Mit den Systemeinstellungen können Sie die Fn-Schnelltaste festlegen, zur Heimatzeit zurückkehren, das Gerät diagnostizieren und andere verwandte Informationen anzeigen.

# 5.9.1 Fn

Mit dieser Funktion können Sie eine Verknüpfungstaste für eine zugewiesene Funktion festlegen. Mit der Fn-Taste können Sie schnell zum Zielmenübildschirm navigieren und müssen nie auf einen bestimmten Menüpunkt zugreifen, indem Sie die Menüs Ebene für Ebene aufrufen.

Gehen Sie im Hauptmenübildschirm zu Systemeinstellungen > Fn und drücken Sie den Knopf, um den Einstellungsbildschirm für die Fn-Taste aufzurufen. Drehen Sie den Knopf, um die gewünschte Funktion auszuwählen, und drücken Sie den Knopf zur Bestätigung.

Abbildung 5-41 Fn-Tasteneinstellungen

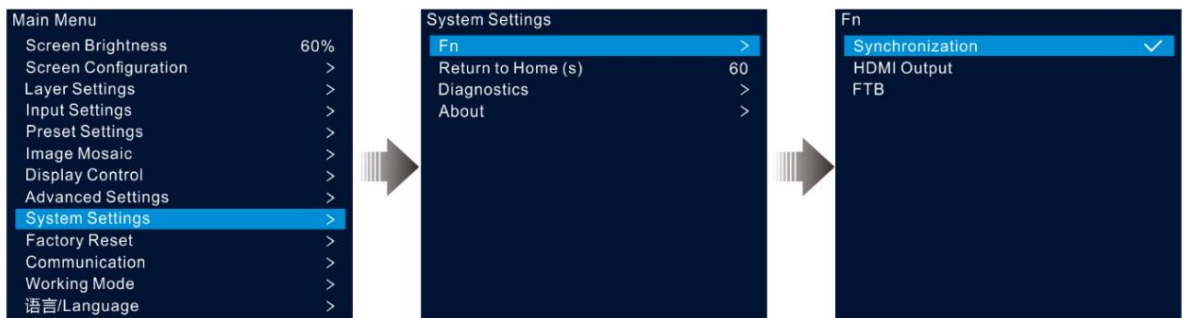

### 5.9.2 Rückkehr nach Hause(n)

Sie können den Zeitraum festlegen, in dem das System auf dem aktuellen Bildschirm bleibt, bevor es automatisch zur Startseite zurückkehrt, wenn kein Vorgang ausgeführt wird. Der Wert liegt zwischen 60 und 3600 Sekunden.

Drehen Sie den Knopf, um den gewünschten Zeitwert auszuwählen, und drücken Sie den Knopf zur Bestätigung. Gehen Sie im Hauptmenübildschirm zu Systemeinstellungen > Zurück zur Startseite und drücken Sie zur Bestätigung den Knopf.

### 5.9.3 Diagnose

Die Diagnosefunktion hilft Ihnen, das System zu diagnostizieren und die fehlerhaften Gerätekomponenten zu beheben.

ÿ Wenn das Gerät ausfällt, können Sie die Diagnosefunktion ausführen, um das Gerät zu testen. Sie können Ihren Test an senden unser technisches Support-Personal zur Problemlokalisierung und -bearbeitung.

ÿ Für die tägliche Wartung können Sie die Diagnosefunktion ausführen, um die routinemäßige Gesundheitsprüfung des Systems durchzuführen.

Gehen Sie im Hauptmenübildschirm zu Systemeinstellungen > Diagnose und drücken Sie den Knopf, um das Bestätigungsfenster zu öffnen. Drehen Sie den Knopf, um "Ja" auszuwählen, und drücken Sie den Knopf zur Bestätigung.

# XI'AN NOVASTAR TECH CO., LTD.

Durch das Ausführen einer Diagnose wird die Ausgabe vorübergehend unterbrochen und die Ausgabe wird nach Abschluss der Diagnose wieder aufgenommen.

# 5.9.4 Über

Unter diesem Menüpunkt können Sie die Firmware-Version, die offizielle Website und die E-Mail-Adresse einsehen. Auf unserer offiziellen Website können Sie die neuesten Geräteinformationen und Updates für dieses Gerät einsehen. Sie können uns auch Ihr Feedback oder Ihren Verbesserungsvorschlag über die angegebene E-Mail-Adresse senden.

Gehen Sie im Hauptmenübildschirm zu Systemeinstellungen > Info und drücken Sie den Knopf, um alle Informationen anzuzeigen.

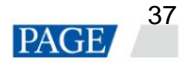

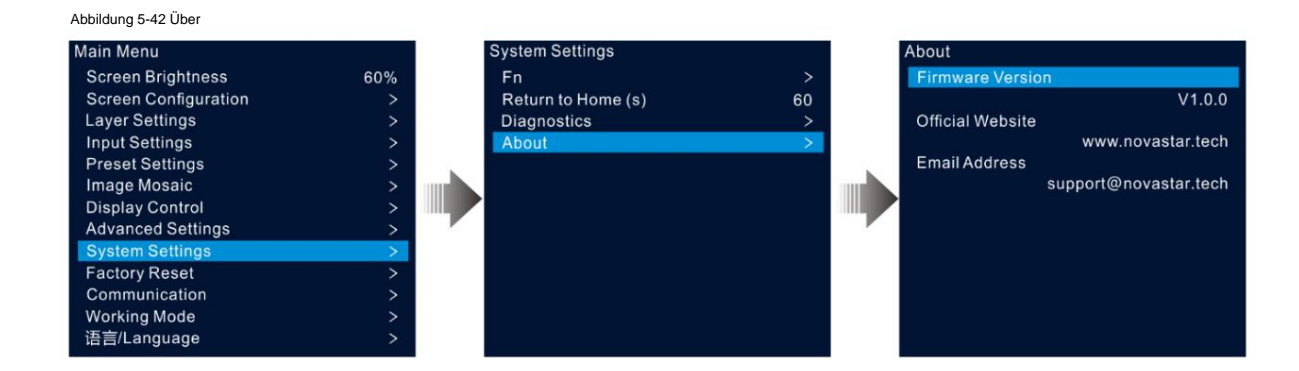

#### $5.10$ Werkseinstellungen zurückgesetzt

Mit der Funktion zum Zurücksetzen auf die Werkseinstellungen können Sie alle Parametereinstellungen des Geräts nach der Geräteaktualisierung oder wenn Sie glauben, dass die Parameter falsch eingestellt sind, auf die Werkseinstellungen zurücksetzen.

Drehen Sie im Hauptmenü den Knopf, um "Factory Reset" auszuwählen , und drücken Sie den Knopf, um den Bildschirm "Factory Reset" aufzurufen.

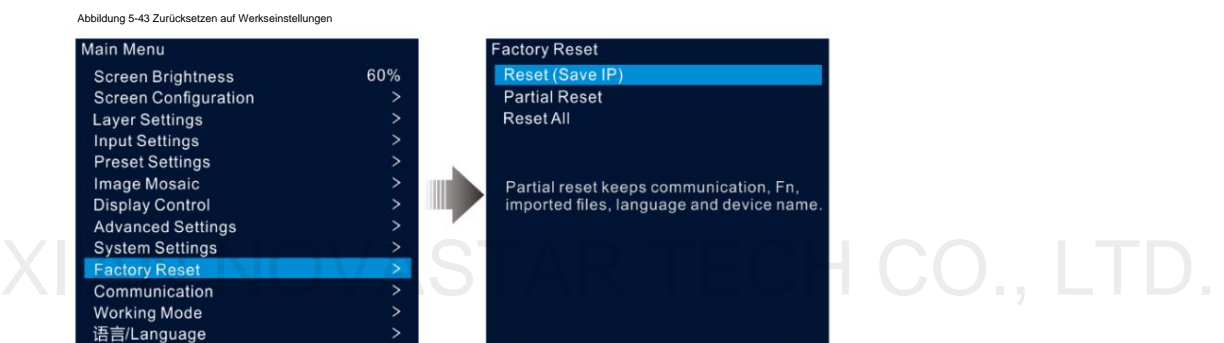

ÿ Zurücksetzen (IP speichern): Setzen Sie die Parametereinstellungen mit Ausnahme des Kommunikationsparameters auf die Werkseinstellungen zurück Einstellungen.

ÿ Teilweises Zurücksetzen: Zurücksetzen der Parametereinstellungen auf die Werkseinstellungen, mit Ausnahme der Kommunikation, Fn und Spracheinstellungen, importierte Dateien und Gerätename.

ÿ Alles zurücksetzen: Alle Parametereinstellungen auf die Werkseinstellungen zurücksetzen.

#### $5.11$ Kommunikationseinstellungen

Sie können die Kommunikations- und Netzwerkinformationen festlegen, damit das Gerät reibungslos mit dem Steuerungs-PC kommunizieren kann.

### 5.11.1 Kommunikationsmodus einstellen

Der VX600 kann entweder über das Ethernet-Kabel oder das USB-Kabel mit dem Steuer-PC kommunizieren. Wenn das Gerät sowohl über das Ethernet-Kabel als auch über das USB-Kabel mit dem Steuer-PC verbunden ist, können Sie Ihren bevorzugten Kommunikationskanal auswählen.

Bildschirm mit den Kommunikationseinstellungen. Schritt 1 Drehen Sie im Hauptmenübildschirm den Knopf, um "Kommunikation" auszuwählen , und drücken Sie den Knopf, um das aufzurufen

#### Abbildung 5-44 Kommunikationsmodus

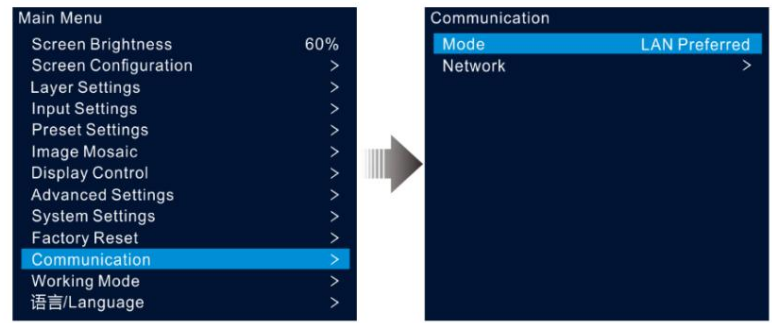

Schritt 2 Drehen Sie den Knopf, um Modus auszuwählen, und drücken Sie den Knopf zur Bestätigung. Drehen Sie den Knopf erneut, um das gewünschte auszuwählen Wählen Sie den Modus aus und drücken Sie zur Bestätigung darauf.

Zu den Optionen gehören "LAN bevorzugt" und "USB bevorzugt".

ÿ LAN bevorzugt: Das Gerät kommuniziert über das Ethernet-Kabel mit dem Steuerungs-PC.

ÿ USB bevorzugt: Das Gerät kommuniziert über das USB-Kabel mit dem Steuer-PC.

#### 5.11.2 Netzwerkparameter festlegen

Wenn die Option "LAN bevorzugt" ausgewählt ist, müssen Sie die IP-Adresse, die Subnetzmaske und das Gateway des Geräts festlegen. Stellen Sie sicher, dass sich das Gerät und der Steuer-PC im selben Netzwerksegment befinden und die IP-Adresse des Geräts nicht mit der IP-Adresse des Steuer-PCs in Konflikt geraten darf.

Schritt 1 Drehen Sie im Hauptmenübildschirm den Knopf, um "Kommunikation" auszuwählen, und drücken Sie den Knopf, um das aufzurufen

Bildschirm mit den Kommunikationseinstellungen.

Abbildung 5–45 Netzwerkeinstellungen

Schritt 2 Drehen Sie den Knopf, um Netzwerk auszuwählen, und drücken Sie den Knopf, um den Bildschirm mit den Netzwerkeinstellungen aufzurufen.

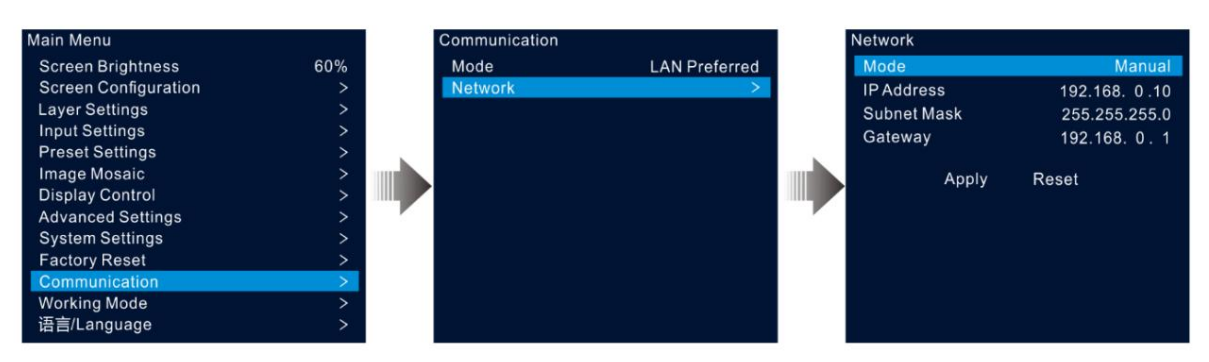

Schritt 3 Wählen Sie "Modus" und drücken Sie zur Bestätigung den Knopf.

#### XI'AN NOVASTAR TECH öCO., Man Dell" und "Automatisch".

ÿ Manuell: Stellen Sie die IP-Adresse, die Subnetzmaske und das Gateway des Geräts manuell ein.

- ÿ Automatisch: Das System weist dem Gerät automatisch eine IP-Adresse zu. Wenn das Gerät und der Steuer-PC mit demselben Router oder Switch verbunden sind, stellen Sie diese Option auf "Automatisch" ein.
- Schritt 4 Wenn die Option "Manuell" ausgewählt ist, müssen Sie die IP-Adresse, die Subnetzmaske und das Gerät manuell festlegen Tor.

zu den Standardwerten. Schritt 5: Drehen Sie den Knopf, um "Anwenden" auszuwählen, damit die Einstellungen wirksam werden. andernfalls wählen Sie Zurücksetzen, um die Einstellungen zurückzusetzen

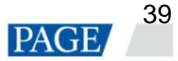

# 5.12 Arbeitsmodus

Der VX600 unterstützt drei Arbeitsmodi, darunter Videocontroller, Glasfaserkonverter und Bypass.

Wählen Sie im Hauptmenübildschirm **Arbeitsmodus** aus, um den Bildschirm mit den Arbeitsmoduseinstellungen aufzurufen.

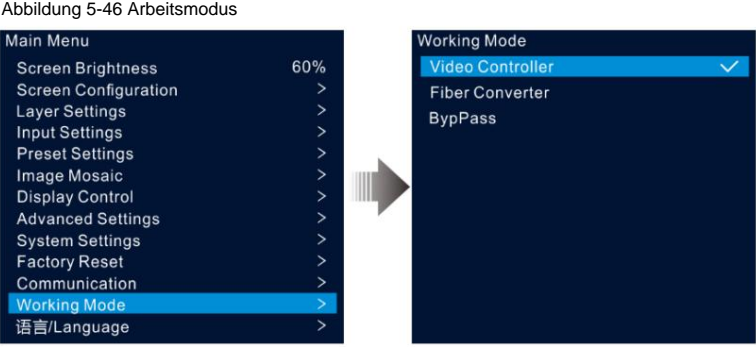

# Video-Controller

ÿ OPT 1 kann abhängig von den angeschlossenen nachgeschalteten Geräten als Eingangs- oder Ausgangsanschluss verwendet werden.

- ÿ Wenn das Gerät an einen Videoprozessor angeschlossen ist, wird OPT 1 als Eingangsanschluss verwendet.
- ÿ Wenn das Gerät an einen Glasfaserkonverter oder ein Gerät angeschlossen ist, das im Glasfaserkonvertermodus arbeitet, OPT 1 wird als Ausgangsanschluss verwendet.
- ÿ Der HDMI1.3-Ausgangsanschluss wird für die Überwachung mit einer festen Auflösung von 1920 x 1080 bei 60 Hz verwendet, wenn er an einen Monitor angeschlossen ist. Wenn Sie die Ausgabeauflösung dieses Anschlusses ändern, fungiert das Gerät als Videoprozessor und die Bildausgabe über Ethernet-Ports ist unvollständig.

y In diesem Modus sind alle LCD-Menüs verfügbar.<br>
ÿ In diesem Modus sind alle LCD-Menüs verfügbar.

# **Faserkonverter**

ÿ OPT 1 und OPT 2 werden beide als Eingangsanschlüsse verwendet.

- ÿ Alle Ethernet-Ports geben die Daten aus, die OPT 1 überträgt.
- Wenn OPT 1-Daten verloren gehen, werden OPT2-Daten nahtlos verwendet; Wenn die Daten von OPT 1 wieder aufgenommen werden, werden die Daten von OPT 1 wieder wie gewohnt verwendet. ÿ Wenn auf OPT 1 und OPT 2 mit unterschiedlichen Daten zugegriffen wird, übertragen die Ethernet-Ports OPT 1-Daten.
- verfügbar. ÿ In diesem Modus sind nur die Menüs **"Arbeitsmodus", "Kommunikationseinstellungen"** und **"Sprache/Sprache"** verfügbar

# Bypass

- In diesem Modus arbeitet das Gerät als unabhängiger Controller ohne Unterstützung für Videoverarbeitungsfunktionen.
- Es kann nur die Hauptebene verwendet werden, zwei PIP-Ebenen sind nicht verfügbar.

# 5.13 Sprache

Zu den Sprachoptionen gehören Englisch und vereinfachtes Chinesisch. Sie können zu Ihrer bevorzugten Sprache wechseln.

# 6 Geräteaktualisierung

Mit dem VX600 können Sie die Firmware in V-Can aktualisieren.

#### Besorgen Sie sich das Firmware-Update-Paket  $6.1$

Besuchen Sie die offizielle Website von NovaStar unter www.novastar.tech und gehen Sie dann zu DOWNLOADS > Prozessoren > VX600 > Firmware. Klicken Sie auf "Herunterladen", um das neueste Softwarepaket herunterzuladen und auf Ihrer lokalen Festplatte zu speichern.

#### Firmware Update  $6.2$

## Geräteverbindung

Sie können den VX600 nur in V-Can aktualisieren.

Verbinden Sie das Gerät vor dem Update über ein Ethernet-Kabel mit dem Steuer-PC, auf dem V-Can installiert ist, wie in der folgenden Abbildung dargestellt.

Abbildung 6-1 Hardware-Anschluss

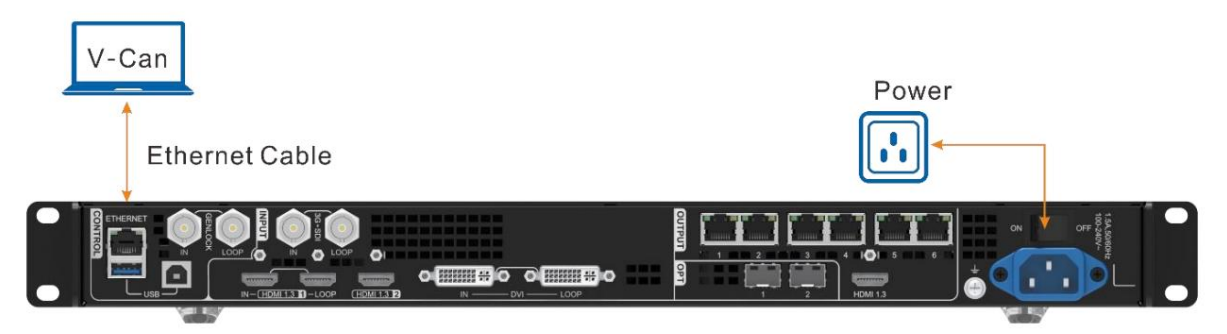

# Firmware Update

Schritt 1 Dekomprimieren Sie das heruntergeladene Firmware-Paket.

Schritt 2 Starten Sie die V-Can-Software.

Schritt 3 Gehen Sie zu System > Firmware-Update, um die Update-Seite aufzurufen.

Abbildung 6-2 Firmware-Update

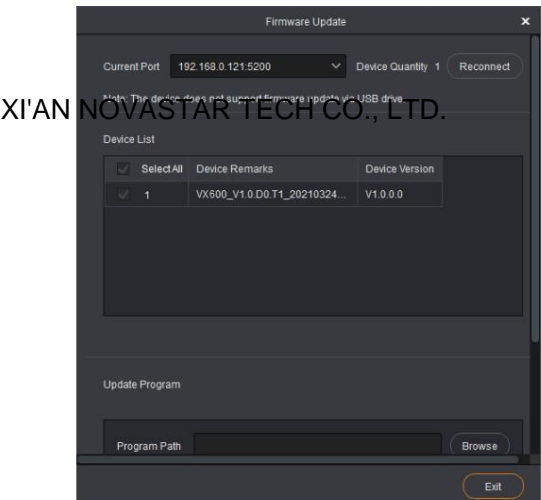

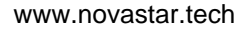

Schritt 4 Klicken Sie im Bereich "Update-Programm" auf "Durchsuchen" , um ein Fenster zu öffnen, in dem Sie den Speicherort des Programms auswählen können

heruntergeladenes Firmware-Paket.

**Notiz:**

Wenn Sie mehrere Geräte aktualisieren müssen, aktivieren Sie die Kontrollkästchen neben den gewünschten Geräten im Bereich **Geräteliste .**

Schritt 5 Klicken Sie auf **OK ,** um das Update-Paket hinzuzufügen.

Schritt 6: Klicken Sie auf "Aktualisieren", um den Aktualisierungsvorgang zu starten.

Schritt 7 Nach dem Update können Sie im Bereich **Geräteliste** prüfen, ob es sich bei dem Gerät um die neueste Version handelt .

ÿ Ja => Fahren Sie mit Schritt 8 fort.

ÿ Nein => Kontaktieren Sie unseren technischen Support, um den Grund herauszufinden und das Gerät erneut zu aktualisieren.

Schritt 8 Klicken Sie auf "Beenden", um die Aktualisierungsseite zu verlassen.

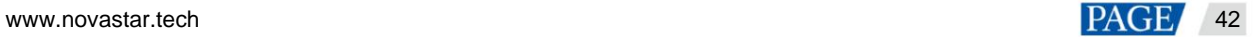

#### 7 Gerätesicherung/-wiederherstellung

#### Gerätesicherung  $7<sub>1</sub>$

Sie können die Gerätekonfiguration auf Ihrem lokalen Computer sichern und bei Bedarf wiederherstellen.

Voraussetzungen

ÿ Sie haben die notwendige Gerätekonfiguration vorgenommen.

ÿ Sie haben das Gerät über das Ethernet-Kabel mit dem Steuer-PC mit installiertem V-Can verbunden.

# Gebrauchsprozedur

Schritt 1 Gehen Sie in V-Can zu System > Backup, um das Backup-Fenster zu öffnen.

Schritt 2 Klicken Sie auf Exportieren.

Schritt 3 Wählen Sie einen lokalen Pfad zum Speichern der Sicherungsdatei.

Schritt 4 Geben Sie einen Namen für die Sicherungsdatei ein.

Schritt 5 Klicken Sie auf "Öffnen", um die Sicherung abzuschließen.

#### Notiz:

Der Standardname der Sicherungsdatei lautet "Gerätemodell-YMD-Stunde-Minute-uback.img". Sie können die Datei umbenennen, aber Sie können die Dateinamenerweiterung nicht ändern.

#### Gerätewiederherstellung  $72$

Sie können die Sicherungsinformationen auf Ihrem lokalen Computer zur schnellen Gerätekonfiguration auf dem Gerät wiederherstellen.

#### Voraussetzungen

ÿ Sie haben das Gerät über das Ethernet-Kabel mit dem Steuer-PC mit installiertem V-Can verbunden.

ÿ Auf dem Steuerungs-PC befindet sich eine Gerätesicherungsdatei.

Anmerkungen

Nach der Wiederherstellung wird das Gerät automatisch neu gestartet.

#### Gebrauchsprozedur XI'AN NOVASTAR TECH CO., LTD.

Schritt 1 Gehen Sie zu System > Wiederherstellen, um das Wiederherstellungsfenster zu öffnen.

Schritt 2 Klicken Sie auf Importieren.

Schritt 3 Wählen Sie einen lokalen Pfad zum Speichern der Sicherungsdatei.

Schritt 4 Geben Sie den Namen der Sicherungsdatei ein.

Schritt 5 Klicken Sie auf "Öffnen", um die Wiederherstellung abzuschließen.

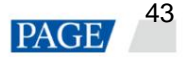

# 8 Spezifikationen

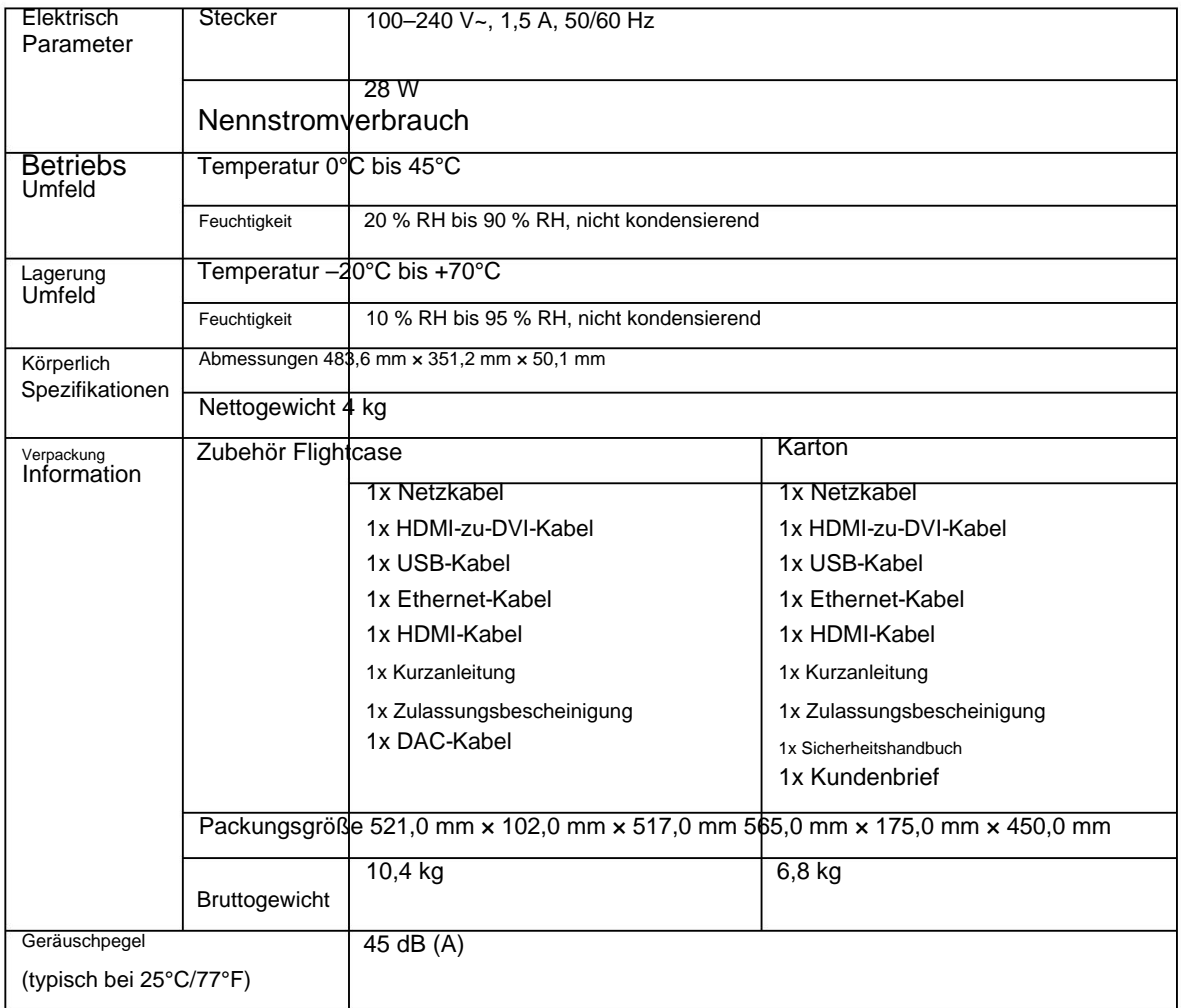

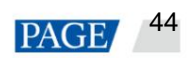

# 9 **Videoquellenfunktionen**

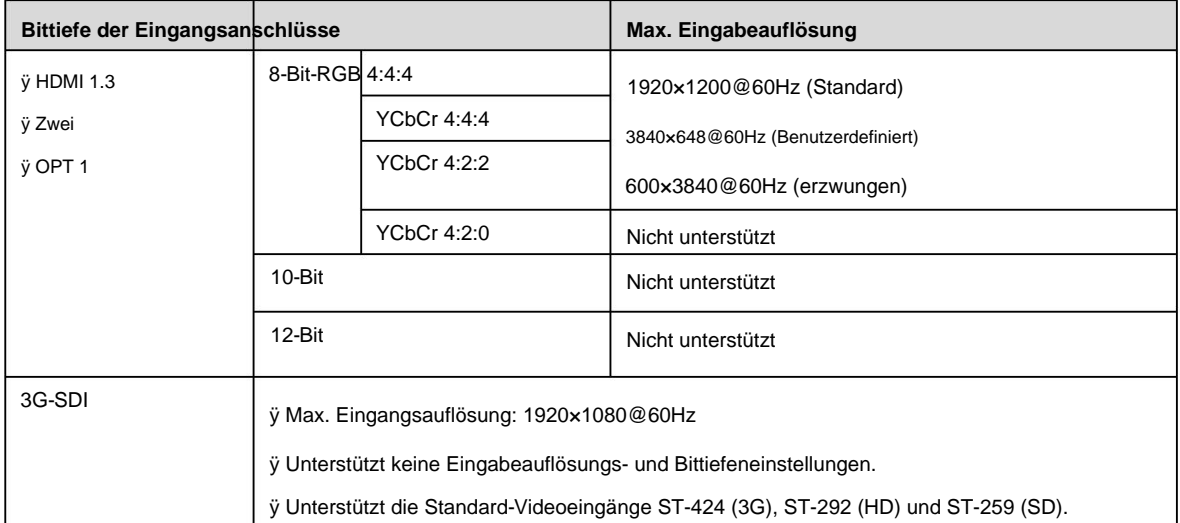

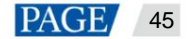

# 10 **Hinweis und Vorsicht**

#### Hinweis zur Batterie

- ÿ VORSICHT: Es besteht Explosionsgefahr, wenn die Batterie durch einen falschen Typ ersetzt wird. Entsorgen Sie gebrauchte Batterien Laut den Instruktionen
- ÿ VORSICHT: Es besteht Explosionsgefahr, wenn die Batterie durch eine falsche Batterie ersetzt wird. Entsorgen Sie gebrauchte Batterien gemäß den Anweisungen
	- ÿ Austausch einer Batterie durch einen falschen Typ, der einen Schutz außer Kraft setzen kann (z. B. bei einigen Lithiumbatterietypen).
	- ÿ Entsorgung einer Batterie ins Feuer oder in einen heißen Ofen oder mechanisches Zerdrücken oder Zerschneiden einer Batterie, was zu einer Explosion führen kann.
	- ÿ Lassen Sie eine Batterie in einer Umgebung mit extrem hohen Temperaturen liegen, die zu einer Explosion oder dem Austreten brennbarer Flüssigkeiten oder Gase führen kann; und eine Batterie, die extrem niedrigem Luftdruck ausgesetzt ist, was zu einer Explosion oder dem Austreten brennbarer Flüssigkeiten oder Gase führen kann.

#### Hinweis zur Installation

Wenn das Produkt auf dem Rack installiert werden muss, sollten zur Befestigung 8 Schrauben (mindestens M5\*8) verwendet werden. Das zu installierende Rack muss ein Gewicht von mindestens 12 kg tragen.

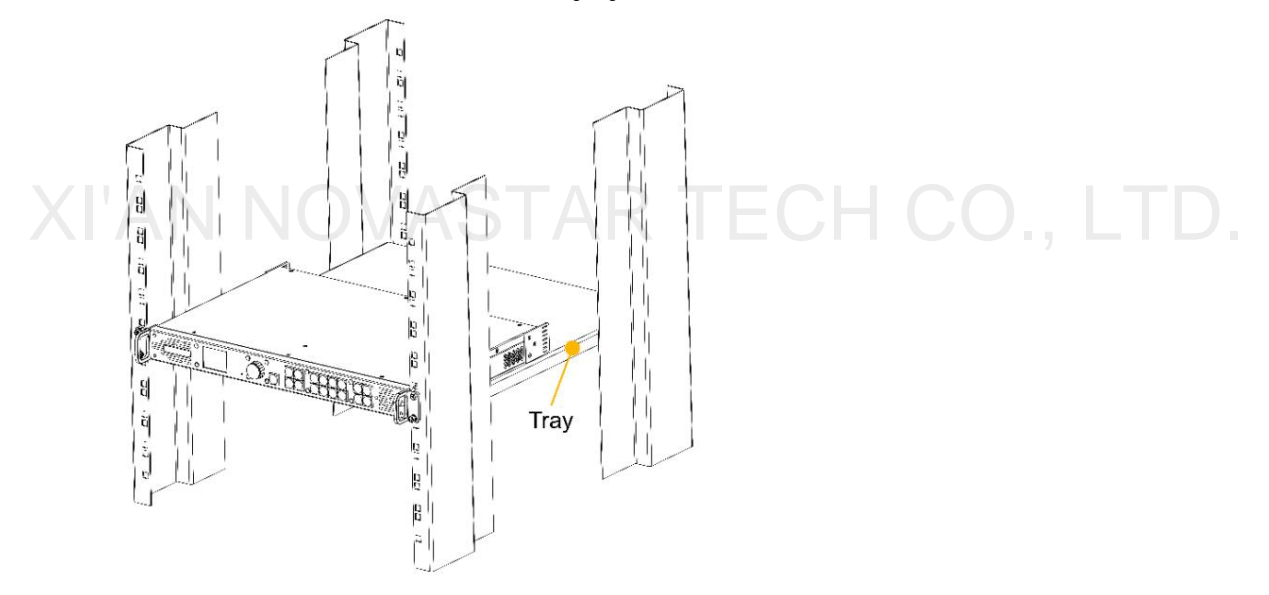

- 1. Erhöhte Betriebsumgebung Bei Installation in einem geschlossenen Rack oder einer Rack-Baugruppe mit mehreren Einheiten die Betriebsumgebung Die Temperatur der Rack-Umgebung kann höher sein als die Raumtemperatur. Daher sollte darüber nachgedacht werden, das Gerät in einer Umgebung zu installieren, die mit der vom Hersteller angegebenen maximalen Umgebungstemperatur (Tma) kompatibel ist.
- 2. Reduzierter Luftstrom Die Installation der Ausrüstung in einem Rack sollte so erfolgen, dass die für den sicheren Betrieb der Ausrüstung erforderliche Luftströmung nicht beeinträchtigt wird.
- 3. Mechanische Belastung Die Montage der Geräte im Rack sollte so erfolgen, dass durch ungleichmäßige mechanische Belastung kein gefährlicher Zustand entsteht.
- 4. Stromkreisüberlastung Der Anschluss des Geräts an den Versorgungsstromkreis und die Auswirkungen, die eine Überlastung der Stromkreise auf den Überstromschutz und die Versorgungsverkabelung haben könnte, sollten berücksichtigt werden. Bei der Lösung dieses Problems sollten die Nennwerte auf dem Typenschild der Geräte angemessen berücksichtigt werden Sorge
- 5. Zuverlässige Erdung Eine zuverlässige Erdung der im Rack montierten Geräte sollte aufrechterhalten werden. Besonderes Augenmerk sollte auf Versorgungsanschlüsse gelegt werden, die nicht direkt an den Abzweigstromkreis angeschlossen sind (z. B. Verwendung von Steckdosenleisten).

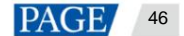

# Copyright © 2022 Xi'an NovaStar Tech Co., Ltd. All Rights Reserved.

No part of this document may be copied, reproduced, extracted or transmitted in any form or by any means without the prior written consent of Xi'an NovaStar Tech Co., Ltd.

# **Trademark**

**NOVA STAR** is a trademark of Xi'an NovaStar Tech Co., Ltd.

# **Statement**

Thank you for choosing NovaStar's product. This document is intended to help you understand and use the product. For accuracy and reliability, NovaStar may make improvements and/or changes to this document at any time and without notice. If you experience any problems in use or have any suggestions, please contact us via the contact information given in this document. We will do our best to solve any issues, as well as evaluate and implement any suggestions.

# XI'AN NOVASTAR TECH CO., LTD.

Official website www.novastar.tech

**Technical support** support@novastar.tech